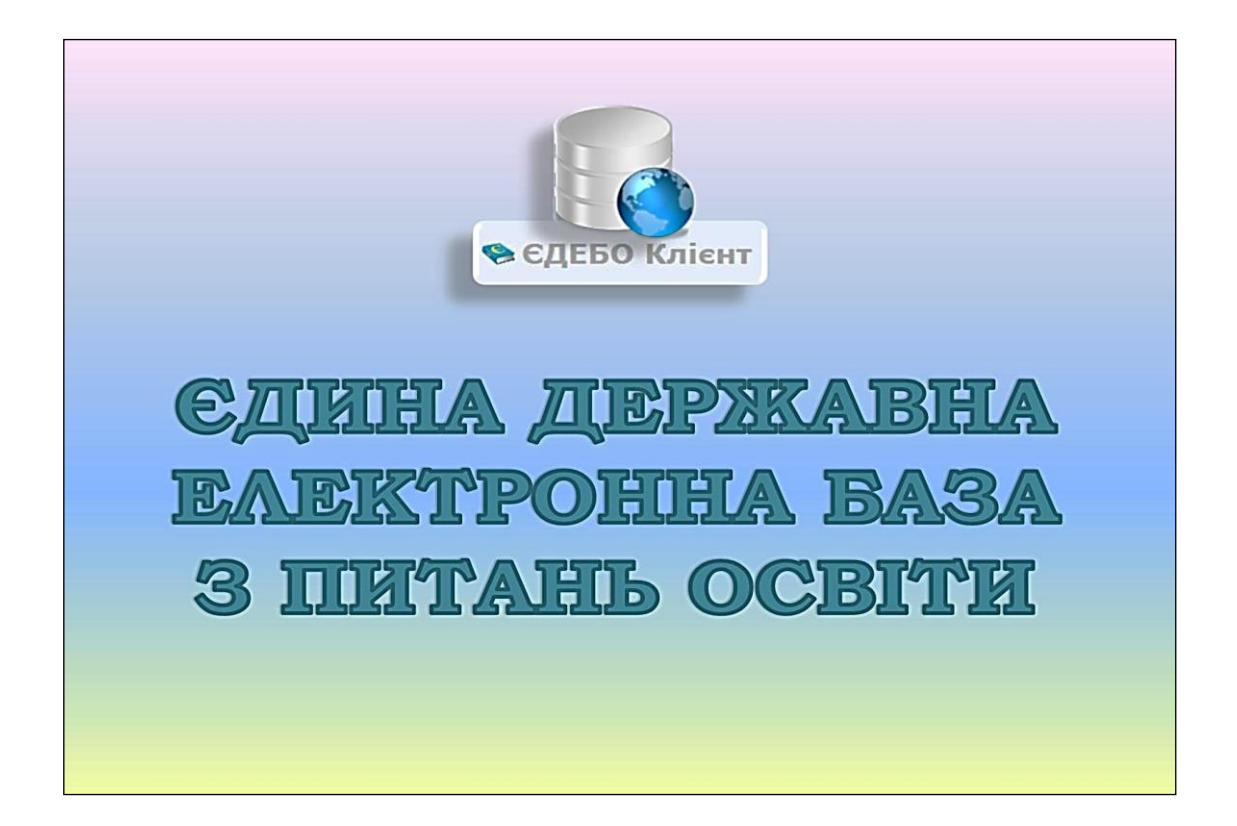

# **Програмний комплекс ЄДЕБО**

*Керівництво користувача районного (місцевого) органу управління у сфері освіти*

**Київ – 2023**

# **ЗМІСТ**

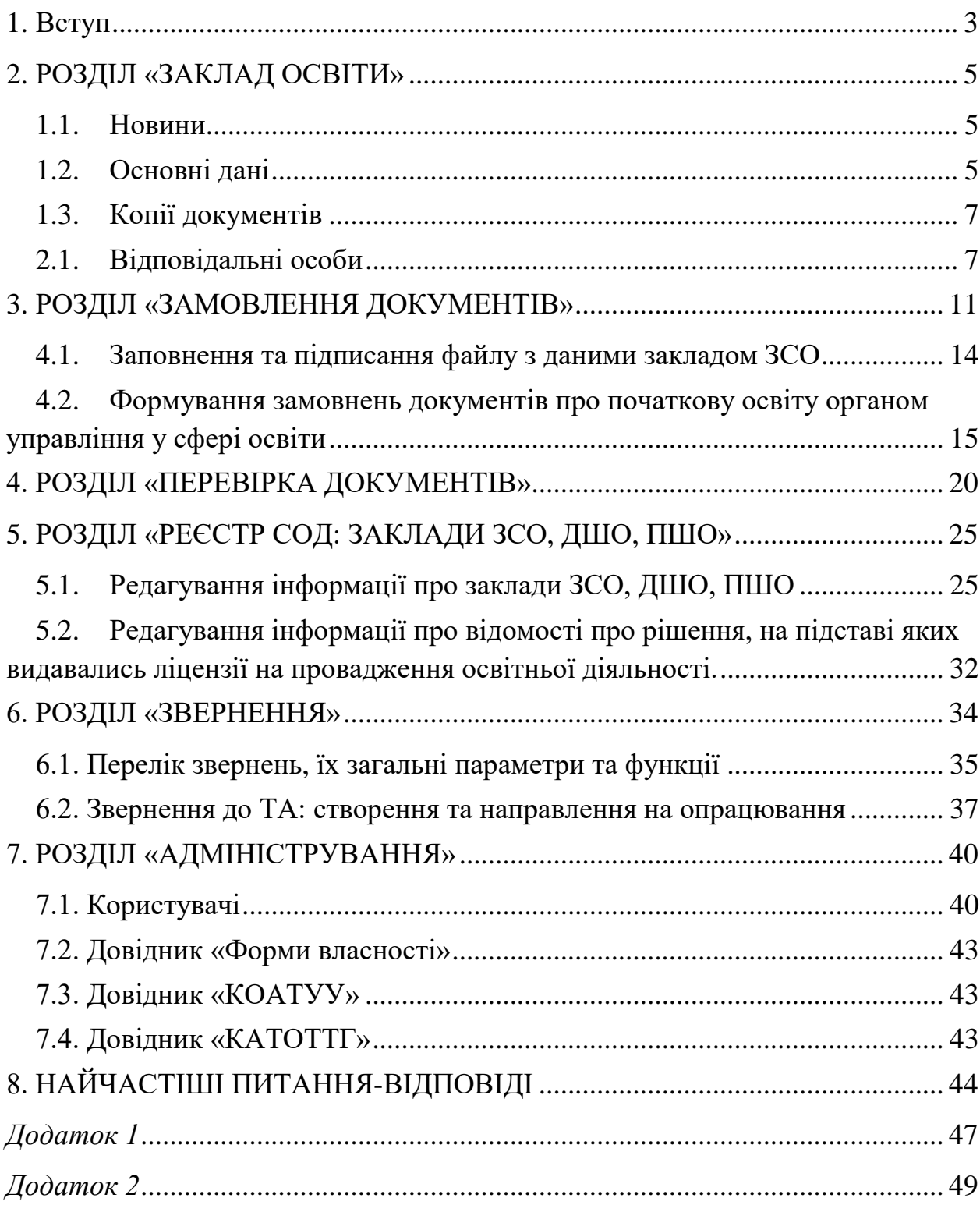

### **1. ВСТУП**

<span id="page-2-0"></span>Для початку роботи з базою, в командному рядку браузеру (рекомендований – Google Chrome) ввести [http://www.edbo.gov.ua/.](http://www.edbo.gov.ua/)

Після цього введіть логін та пароль і натисніть «ВХІД».

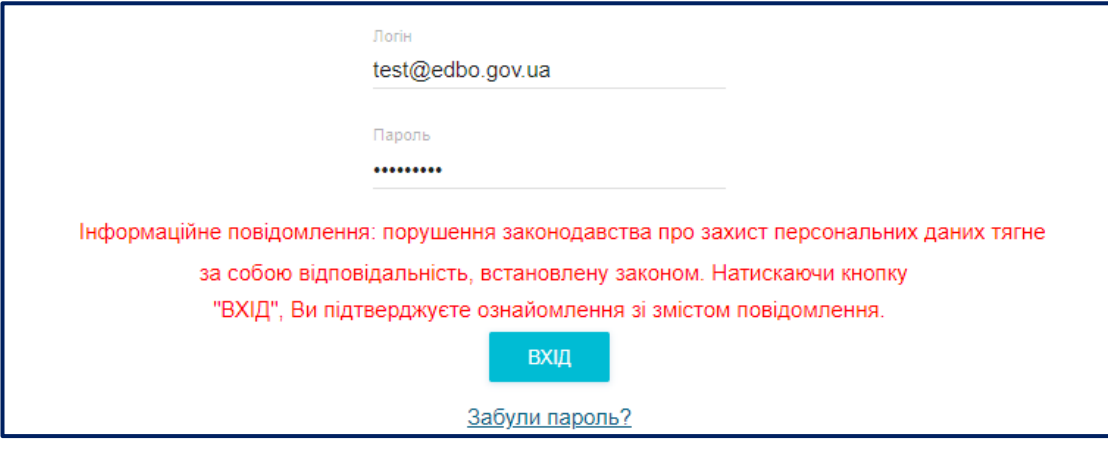

*Зверніть увагу! Недопустима передача параметрів доступу до бази (логіну та паролю) третім особам. За порушення правил безпеки при роботі з ЄДЕБО відповідний обліковий запис буде заблокований до з`ясування причин!*

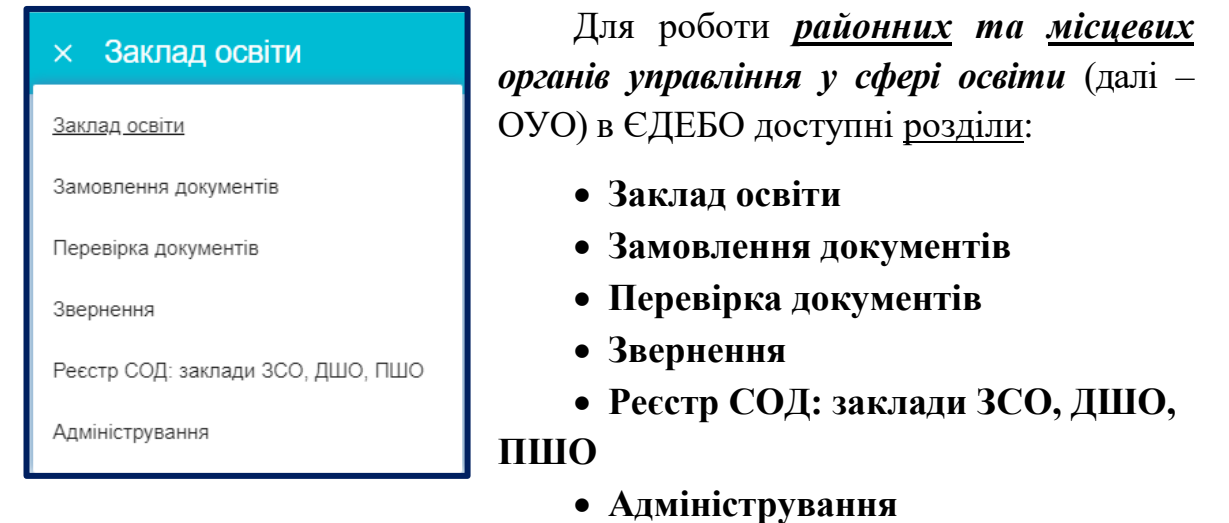

Основними завданнями в ЄДЕБО для *ОУО* на сьогодні є підтримання актуальних даних у **Реєстрі закладів загальної середньої освіти** (ЗСО) щодо підпорядкованих їм закладів освіти *(розділ «Реєстр СОД: заклади ЗСО, ДШО, ПШО»)* та формування в ЄДЕБО **документів про здобуту початкову освіту** для закладів загальної середньої освіти *(розділ «Замовлення документів»)*.

Для цього ОУО надані наступні права:

перегляд даних усіх закладів ЗСО;

- редагування даних підпорядкованих закладів ЗСО;
- формування замовлень документів про здобуту початкову освіту.

*Зверніть увагу! У випадку, якщо в Реєстрі ЗСО не встановлено, що заклад ЗСО підпорядкований Вашому ОУО, зверніться до Технічного адміністратора ЄДЕБО (ДП «Інфоресурс») відповідно до порядку, вказаного нижче (розділ «Звернення»). У випадку відсутності закладу ЗСО в переліку направте офіційний лист (Додаток 1) з проханням додати заклад освіти до Реєстру ЗСО та з копіями документів закладу освіти (статут закладу освіти, витяг з ЄДР, ліцензія на освітню діяльність, наказ про призначення керівника).*

*Обласні органи управління у сфері освіти* мають права для перегляду всіх даних всіх закладів у Реєстрі ЗСО та редагування всіх даних щодо **ліцензування** закладів ЗСО *(детальніше – у розділі «Реєстр СОД: заклади ЗСО, ДШО, ПШО»*, які їм підпорядковані*)*.

Детальні інструкції щодо роботи з відповідними розділами ЄДЕБО розміщено на сайті ДП «Інфоресурс» за посиланням:

[https://www.inforesurs.gov.ua/edebo/instructions/.](https://www.inforesurs.gov.ua/edebo/instructions/)

### **2. РОЗДІЛ «ЗАКЛАД ОСВІТИ»**

<span id="page-4-0"></span>У розділі доступні включає наступні модулі:

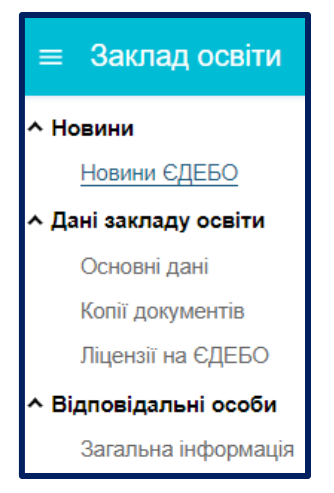

- *Новини ЄДЕБО*
- *Основні дані*
- *Копії документів*
- *Ліцензії на ЄДЕБО*
- *Загальна інформація*

### <span id="page-4-1"></span>**1.1. Новини**

Модуль створений для своєчасного інформування Технічним адміністратором ЄДЕБО закладів освіти (установ) про особливості використання функцій ЄДЕБО, роз'яснень щодо рішень МОН, що стосуються реалізованих в ЄДЕБО функцій, повідомлення про заплановані технічні роботи в базі.

### **1.2.Основні дані**

<span id="page-4-2"></span>У модулі відображається **загальна інформація** щодо органу управління у сфері освіти.

*Зверніть увагу! При першому вході до ЄДЕБО необхідно:*

– *оновити пароль;*

– *звірити вказані у цьому модулі основні дані Вашої установи та, у разі невідповідності, звернутися до Технічного адміністратора ЄДЕБО (розділ «Звернення» – «Створити звернення до Інфоресурс (ТА ЄДЕБО)»).* 

*Вказаний порядок передбачено також у разі зміни основних даних установи - надіслати звернення до ДП «Інфоресурс» з вказанням необхідних змін в офіційному листі, додати копії підтверджуючих документів та обов'язково підписати звернення КЕП.*

Модуль містить декілька таблиць з інформацією.

## Таблиця **ОСНОВНІ ДАНІ**:

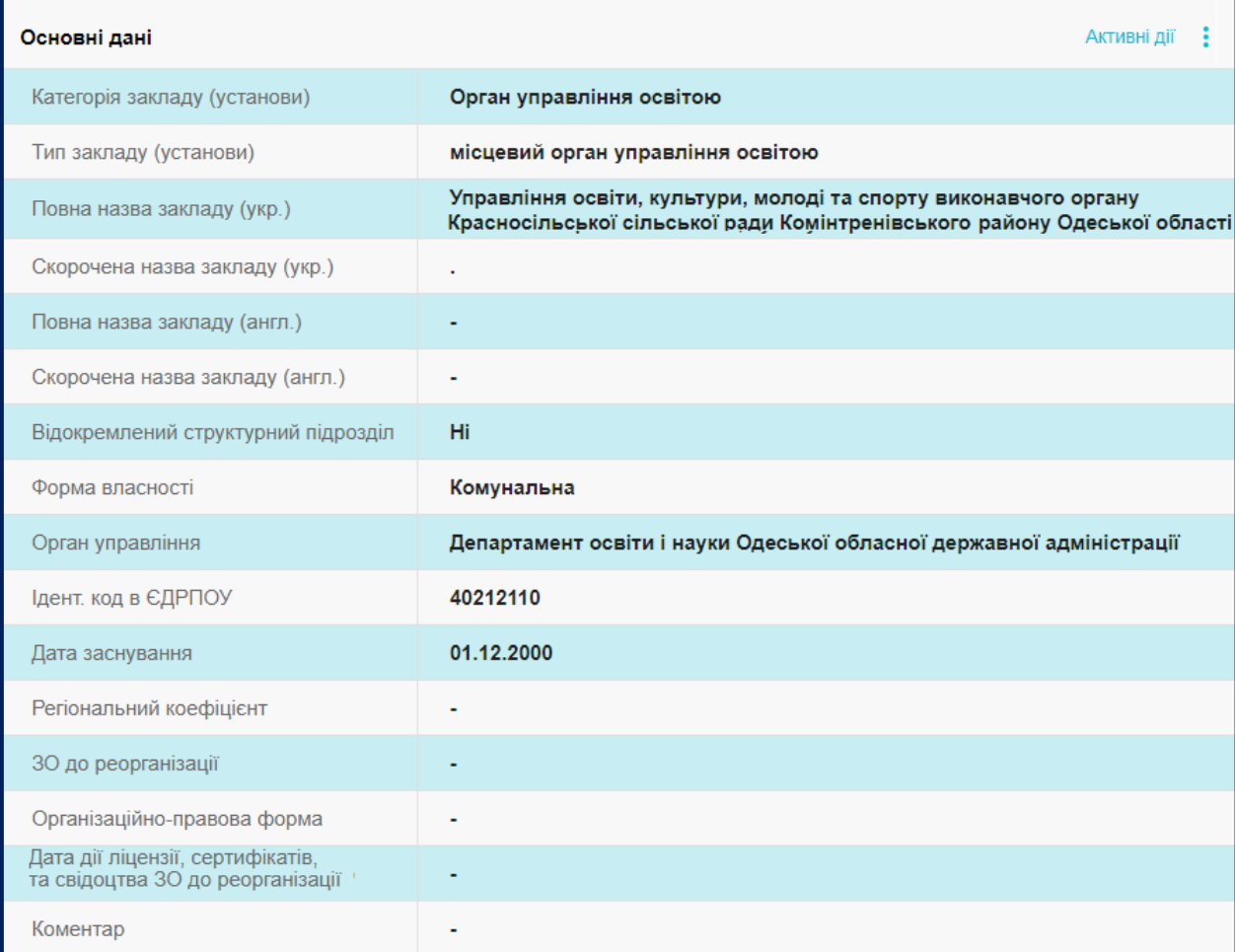

### У таблиці **АДРЕСИ** вказано контактні дані ОУО.

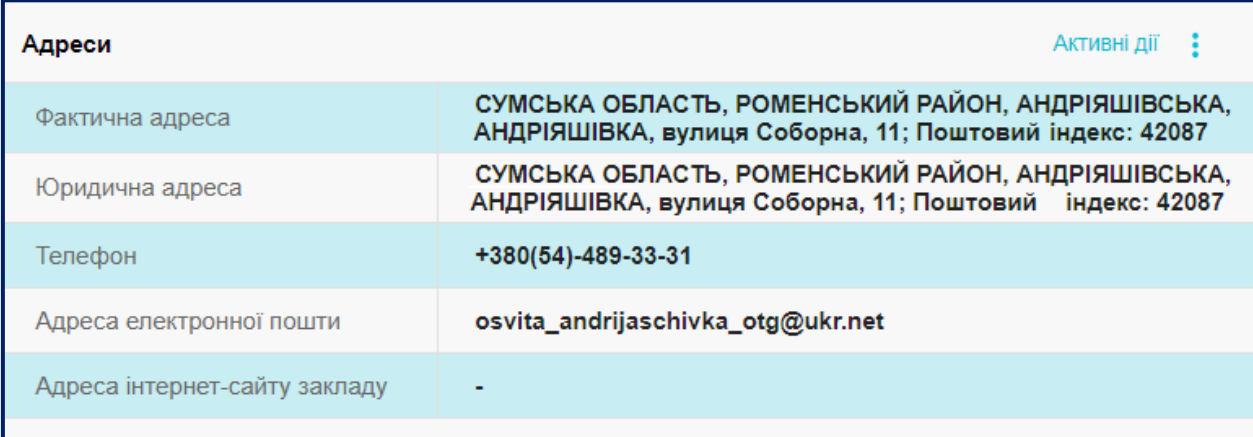

У таблиці **КЕРІВНИК** відображається інформація щодо керівника ОУО та документів, на підставі яких він діє.

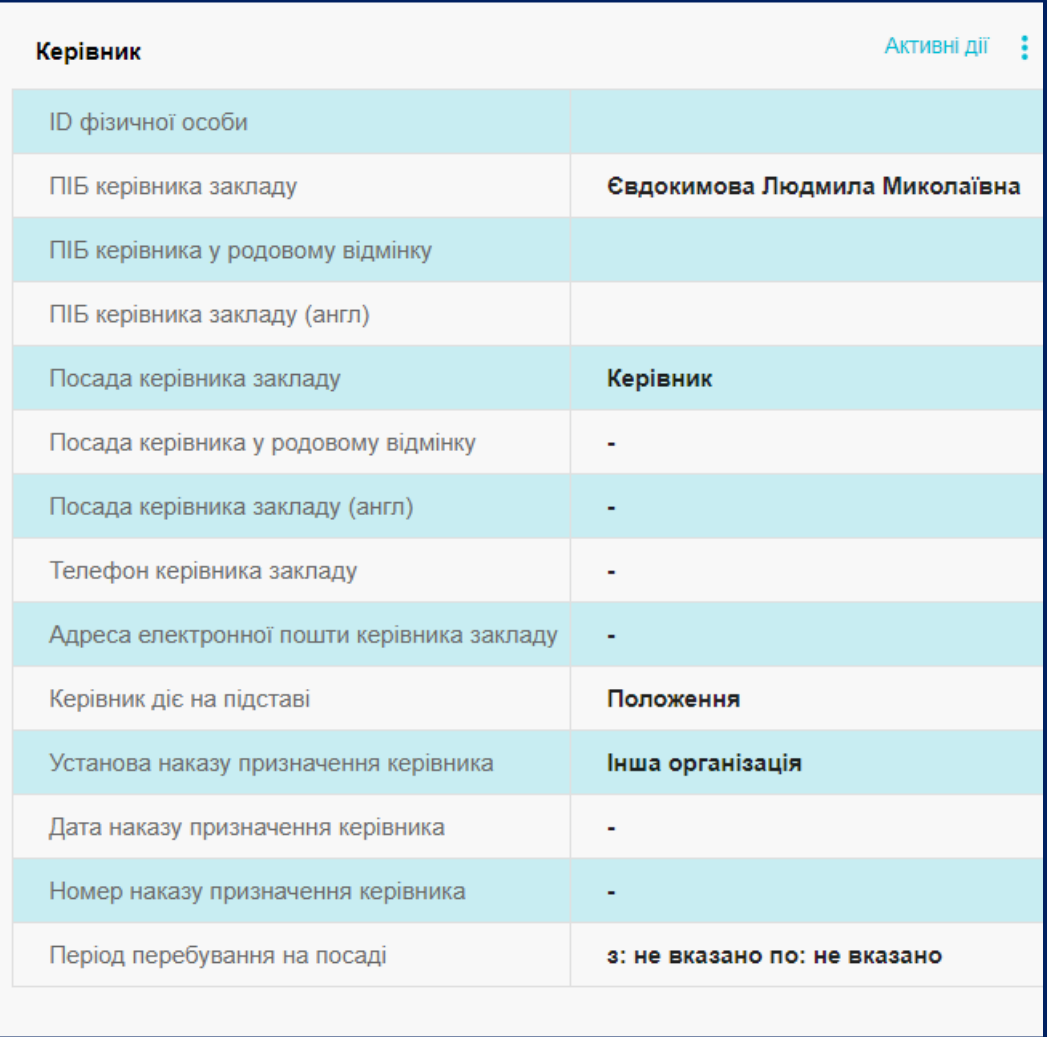

### <span id="page-6-0"></span>**1.3. Копії документів**

У модулі ОУО завантажує **скановані копії** документів, які регламентують його діяльність. Скановані копії документів завантажуються одноразово, згідно переліку, зміни вносяться за потреби.

Порядок завантаження буде доведено пізніше.

### **2.1. Відповідальні особи**

<span id="page-6-1"></span>У модулі вносяться дані наказів щодо призначення відповідальних осіб за замовлення документів про освіту. Процедура замовлення документів потребує первинного призначення відповідальної особи та відображення вказаної інформації в цьому модулі.

Типи відповідальних осіб:

- Замовлення документів. Уповноважений керівником (та зміна ПІБ фіз. особи);
- Керівник.

**Звертаємо увагу!** Підписати замовлення можна тільки цифровим підписом юридичної особи. Власні ключі фізичних осіб при роботі в ЄДЕБО не використовуються.

Є можливість **Додати**, **Редагувати** або **Видалити** наказ.

Для створення наказу необхідно натиснути **«Активні дії» – «Додати»**. Далі заповніть *номер, дату* та *тип* наказу:

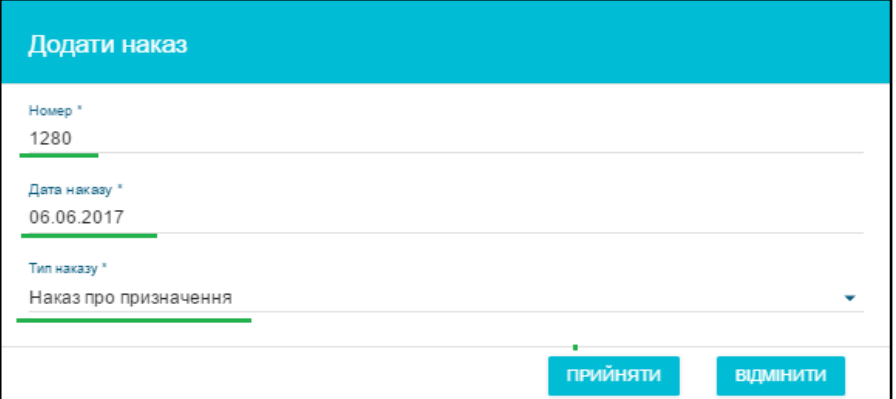

Після створення наказу, оберіть його зі списку та натисніть **«Активні дії» – «Редагувати»**. У наступному вікні відкриється редагування наказу:

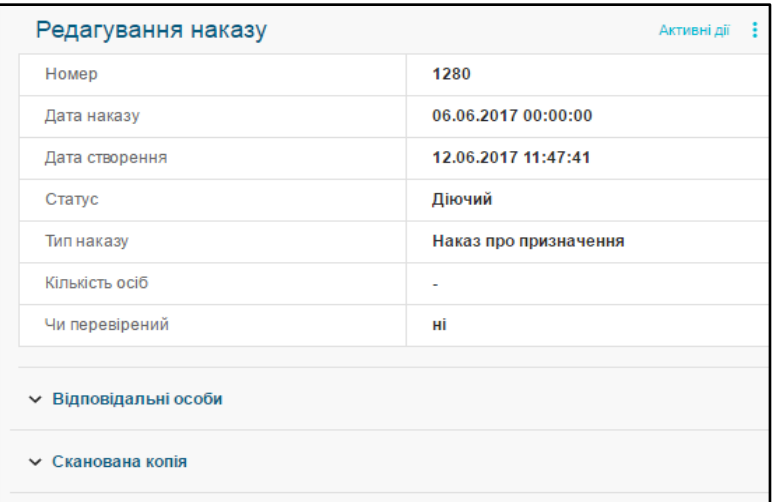

Наступним кроком є **додання відповідальної особи** до наказу.

Натисніть на стрілочку біля «**Відповідальні особи**», потім **«Активні дії» – «Додати»**.

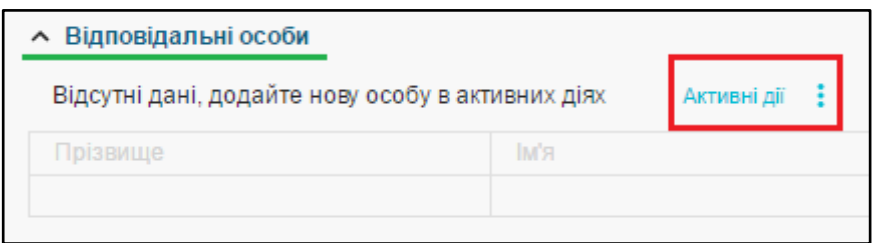

У наступному вікні заповніть обов'язкові поля та натисніть «*Прийняти*».

Відповідний запис створиться у полі «**Відповідальні особи»**. Для додання **сканованої копії** наказу на призначення керівника (від керуючого органу), натисніть на стрілочку біля «**Сканована копія**», потім **«Активні дії» – «Завантажити»**.

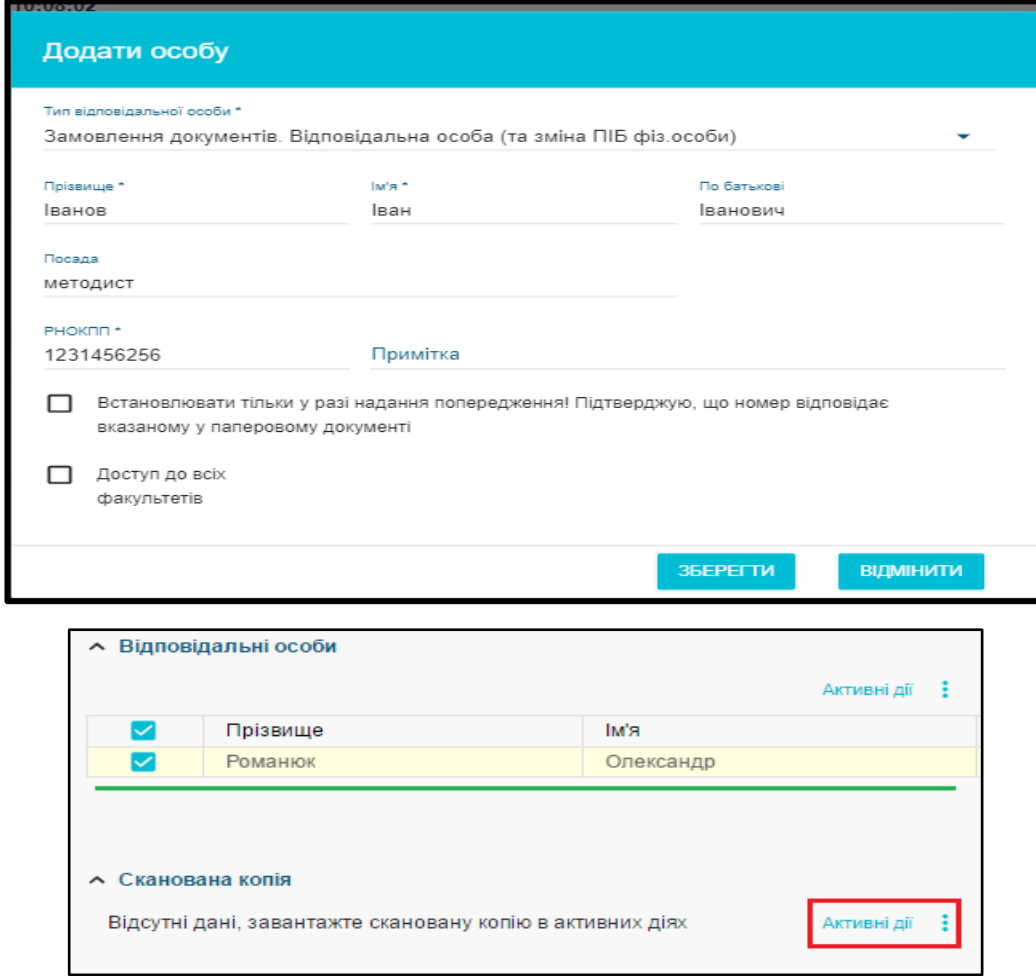

Перетягніть скановану копію наказу або натисніть на виділене поле у наступному вікні і після завантаження натисніть **«Так»**. Файл має бути у форматі jpg або pdf.

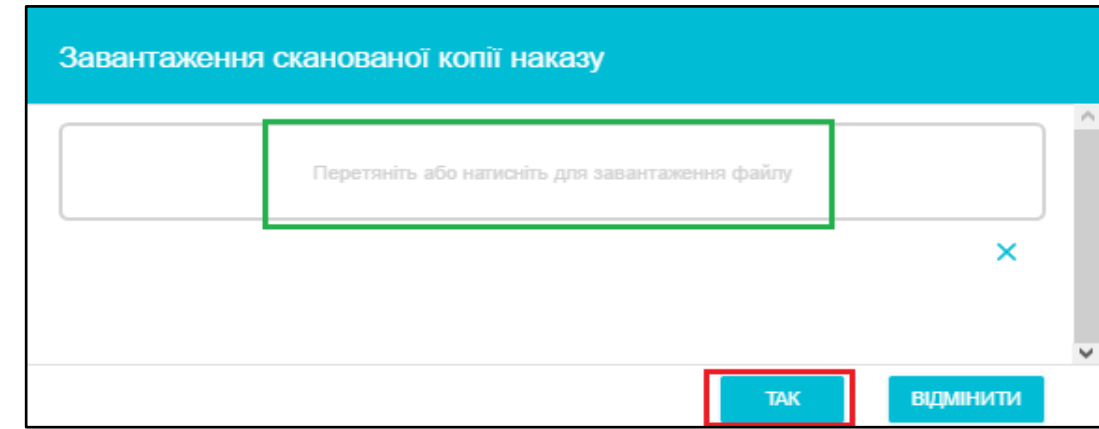

Для **активації** *відповідальної особи* у тому ж вікні натисніть *«Активні дії» – «Перевірити»:* 

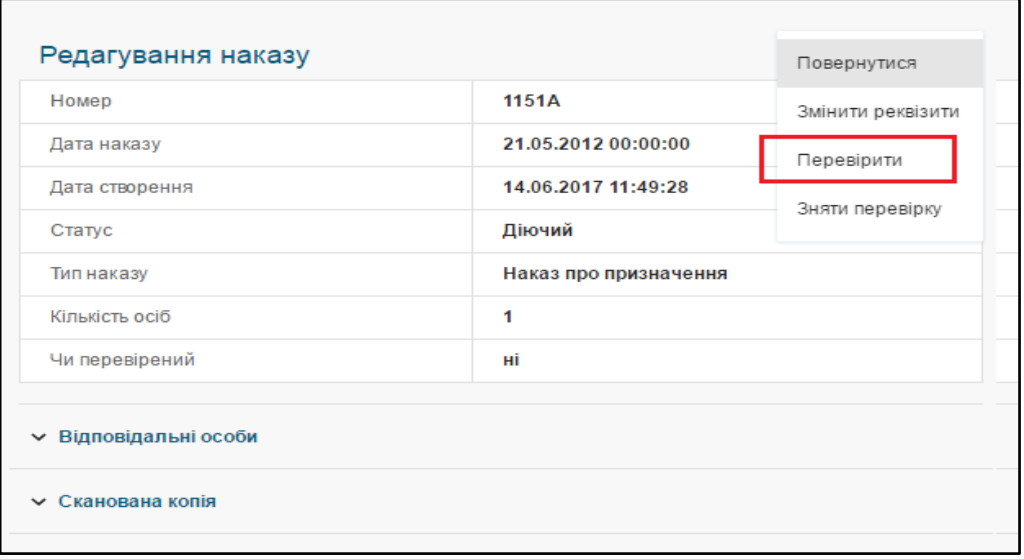

При успішній перевірці у полі створеного наказу з'явиться позначка та у стовпчику стан буде написано «*Діючий»*.

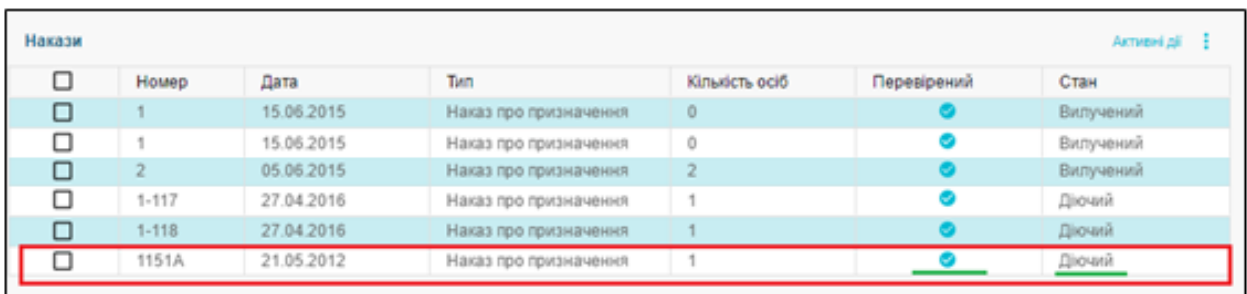

**Звертаємо увагу!** Відповідальна особа має право здійснювати підпис протягом часу дії наказу про призначення. За потреби змінити відповідальну особу, необхідно спочатку створити новий наказ про припинення повноважень попередньої, після чого сформувати наказ на призначення іншої особи.

### **3. РОЗДІЛ «ЗАМОВЛЕННЯ ДОКУМЕНТІВ»**

<span id="page-10-0"></span>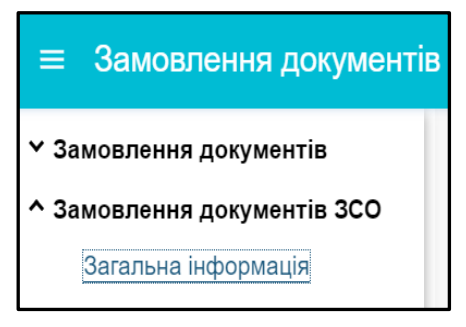

У **підрозділі «Замовлення документів ЗСО»** органами управління у сфері освіти здійснюється формування в ЄДЕБО **документів про здобуту початкову освіту** для закладів загальної середньої освіти.

Замовлення документів про **здобуття початкової освіти** реалізовано згідно з вимогами *наказів МОН від 02.07.2021 № 767 (порядок замовлення) та від 16.10.2018 № 1109 (зразок форми).* 

**Порядок формування замовлень документів**:

- 2. *Замовник* (*заклад ЗСО*) отримує **файл з встановленим шаблоном**, у *форматі Excel*, заповнює його даними про випускників початкової школи, підписує накладанням **КЕП керівника закладу** та передає до органу управління у сфері освіти (*ОУО*), якому підпорядкований заклад.
- 3. ОУО завантажує отриманий, у *форматі Excel (розпакувавши його з формату 7ps),* файл до ЄДЕБО та **формує замовлення** документів про здобуту початкову освіту. В результаті опрацювання замовлення ОУО отримує у файлі інформацію, що міститься у документах, у *форматі PDF*, вивантаживши із сформованого замовлення через меню «Активні дії» «Звіт у PDF» та передає закладу ЗСО, у тому числі для друку документів.
- 4. **Друк документів** є необов'язковим та здійснюється за потреби (наприклад, за письмовою вимогою батьків випускника початкової школи).

*Звертаємо увагу! Процес підписання КЕП та передачі заповненого файлу в орган управління здійснюється відповідно до домовленостей між ОУО та закладом ЗСО.*

Для замовлення документів на першому етапі заклад ЗСО отримує **власний шаблон** для заповнення закладом освіти інформації про здобувачів початкової освіти, яким буде замовлено документи. Власний – тому що у шаблоні заповнено інформацію, що міститься у **Реєстрі суб'єктів освітньої діяльності** (далі – **Реєстр СОД**) про конкретний заклад ЗСО.

Шаблон може отримати **заклад освіти** (*у Реєстрі СОД*), а також **ОУО** (*в ЄДЕБО*):

1) **Заклад ЗСО:** відкрийте **Реєстр СОД** (за посиланням [https://info.edbo.gov.ua\)](https://info.edbo.gov.ua/), оберіть в меню зверху *«Заклади освіти» – «Заклади загальної середньої освіти»* та знайдіть потрібний заклад освіти. На сторінці закладу натисніть кнопку «*Форма замовлення документів про початкову освіту*» та збережіть файл на ваш комп'ютер для подальшого заповнення.

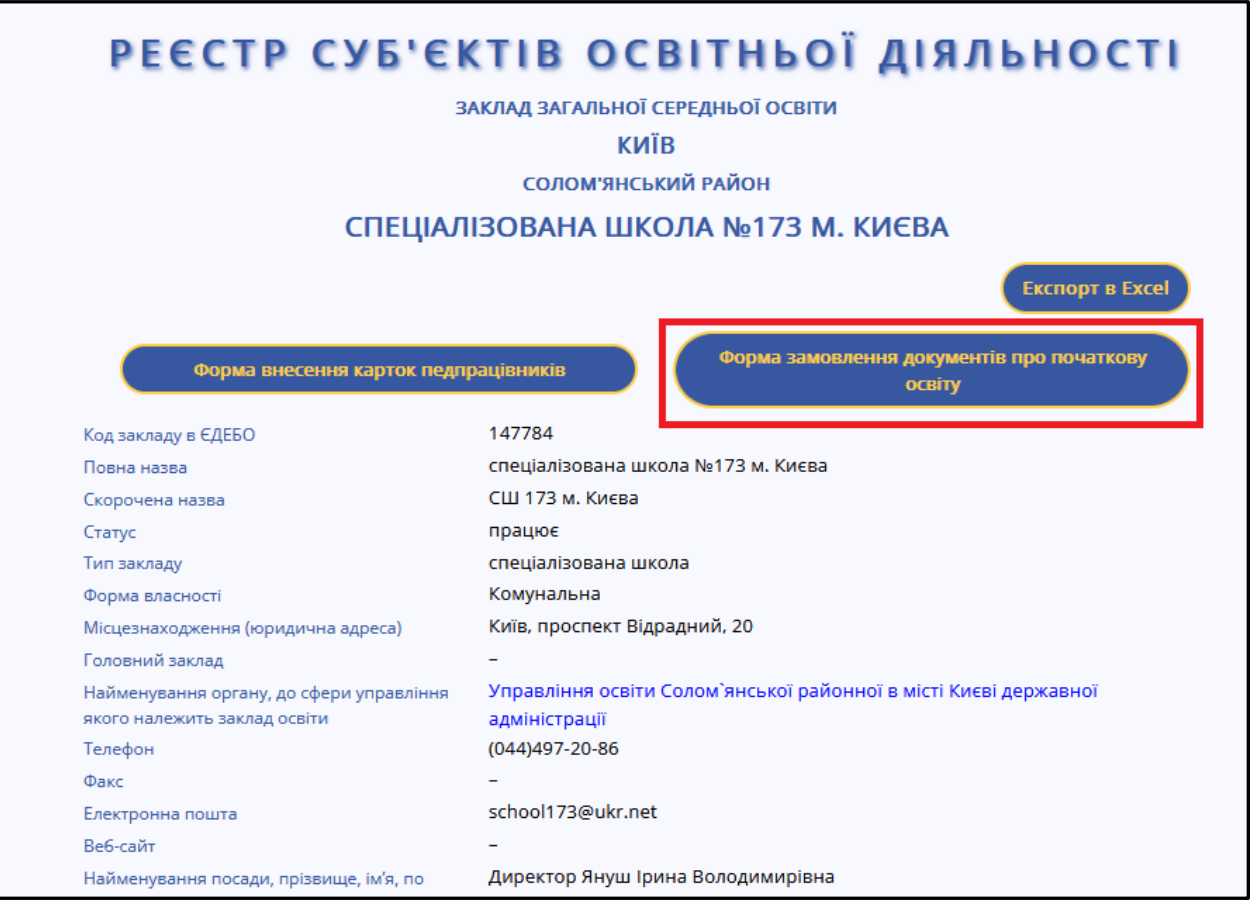

2) **ОУО**: у розділі **ЄДЕБО** «Замовлення документів ЗСО» відкрийте модуль *«Замовлення документів ЗСО» – «Загальна інформація»* та натисніть меню *«Активні дії» – «Отримати шаблон для заповнення».* Після цього у вікні, що з'явиться, здійсніть пошук потрібного закладу ЗСО за його назвою

або кодом в ЄДЕБО. Після натискання на символ відображаються всі ЗСО, які підпорядковані ОУО.

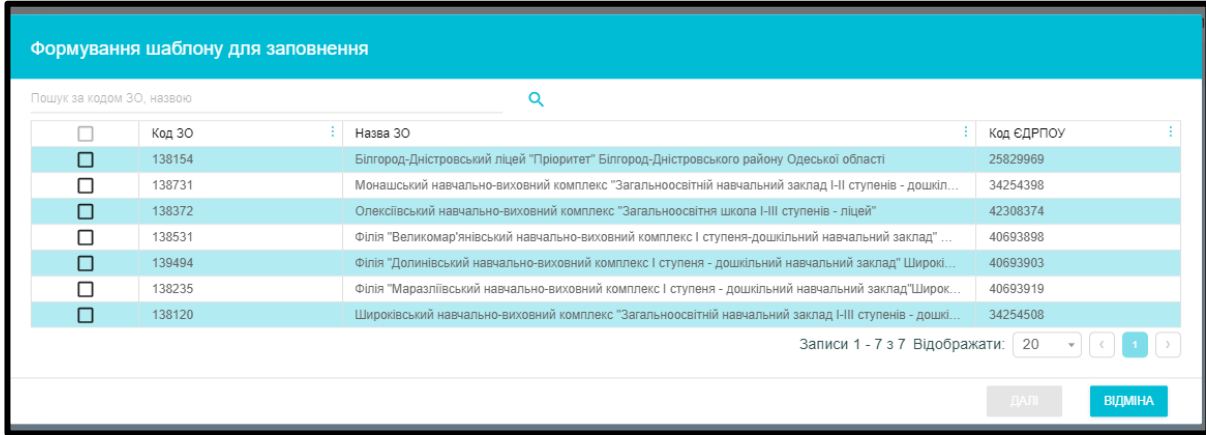

Оберіть необхідний заклад ЗСО, після чого стає активною кнопка «*Далі*», після натискання на яку вивантажується файл шаблону *у форматі Excel*. дані у файлі закладу ЗСО потрібно перевірити та заповнити.

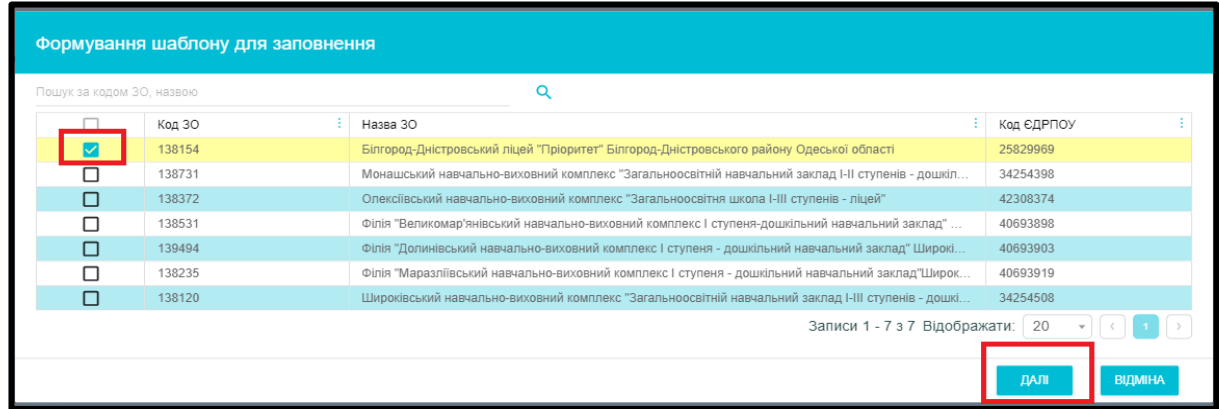

Зверніть увагу, що недоцільно використовувати шаблони, вивантажені в попередні роки, а робити вивантаження шаблону для подальшого замовлення необхідно здійснювати кожен рік перед замовленням, в зв'язку з можливістю змін основних даних закладу освіти.

### <span id="page-13-0"></span>**4.1.Заповнення та підписання файлу з даними закладом ЗСО**

1) На першому листі файлу відображаються **дані закладу ЗСО**

*Звертаємо увагу! Якщо дані про заклад освіти є неактуальними, містять невідповідності, ОУО (самостійно або за зверненням закладу ЗСО) вносить відповідні зміни в дані про заклад у Реєстрі СОД. Заклади ЗСО не мають доступу до ЄДЕБО, тому не можуть самостійно редагувати свої дані.*

*Після внесення змін в дані закладу ЗСО шаблон для заповнення вивантажується повторно!*

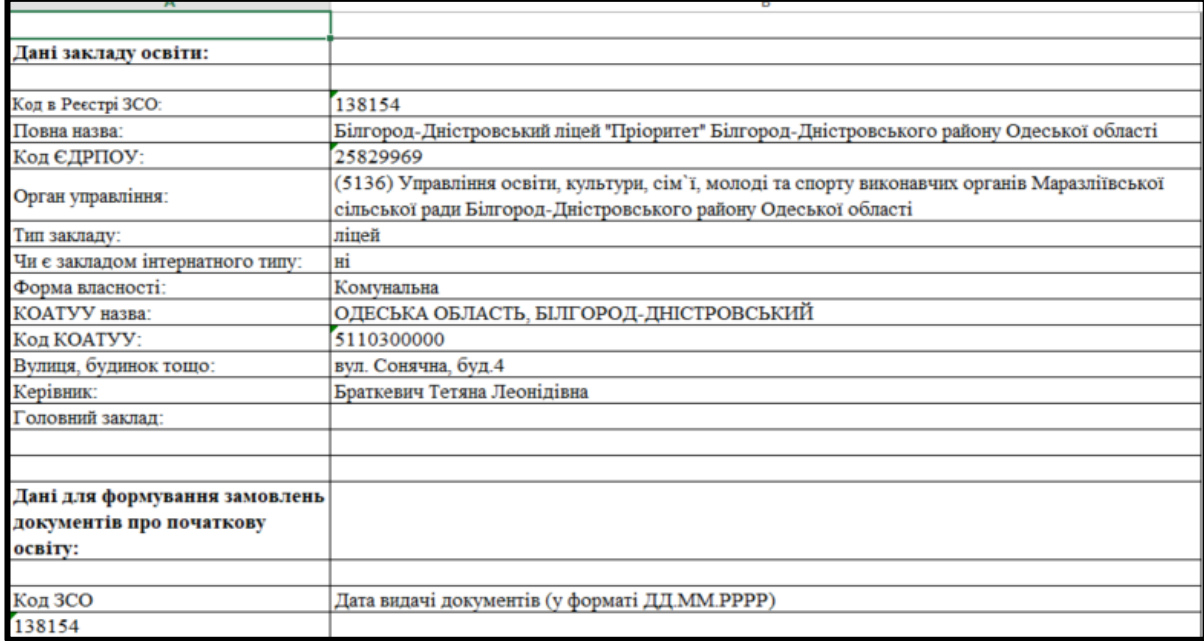

Обов'язково заповніть поле з *датою видачі*, наприклад: 25.06.2023. Зверніть увагу, що дата видачі має бути актуальною.

2) На другому листі файлу заповніть у відповідних колонках таблиці **інформацію про учнів** (здобувачів освіти), яким необхідно замовити документи про початкову освіту.

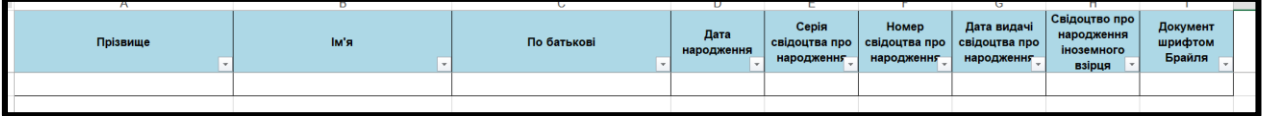

Зверніть увагу на заповнення полів що «**Свідоцтво про народження іноземного взірця**» та «**Документ шрифтом Брайля**».

Якщо особа має свідоцтво про народження іноземного взірця, формат якого відрізняється від свідоцтв про народження, виданих в Україні, то в клітинці «Свідоцтво про народження іноземного взірця» необхідно встановити «Так», що дозволить внести дані наявного документа.

За бажанням одного з батьків учня з порушенням зору паперова копія електронного документа про освіту може бути виготовлена з використанням шрифту Брайля. Для цього, в клітинці «Документ шрифтом Брайля» необхідно встановити «Так».

Якщо ці 2 поля не є актуальними для особи, - необхідно залишити їх порожніми. Не потрібно встановлювати «Ні», «-» та будь-які інші символи.

Заповнений та збережений файл підпишіть накладанням **КЕП**. Підписати або перевірити підписаний файл можна за допомогою, наприклад, сервісу ДПС [\(https://acskidd.gov.ua/sign\)](https://acskidd.gov.ua/sign).

Підписаний файл **заклад ЗСО направляє до ОУО**для завантаження доЄДЕБО.

*Звертаємо увагу! Для державних і корпоративних замовників формування замовлення документів про початкову освіту в ЄДЕБО (завантаження заповненого файлу, отримання реєстраційних номерів та інформації) здійснюють структурні підрозділи з питань освіти районних, міських (районних у містах) державних адміністрацій, а для приватних структурні підрозділи з питань освіти органів місцевого самоврядування за їх місцезнаходженням.*

### <span id="page-14-0"></span>**4.2.Формування замовнень документів про початкову освіту органом управління у сфері освіти**

Для завантаження файлу з даними учнів до ЄДЕБО натисніть «*Активні дії*» – «*Імпорт списку учнів з XLS*», після чого у вікні, що з'явиться, додайте файл з даними закладу ЗСО.

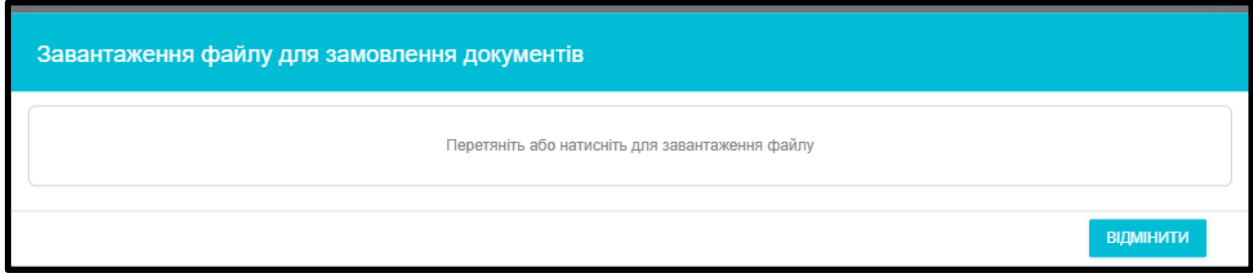

Після завантаження дані відображаються в таблиці в статусі «**Нові**».

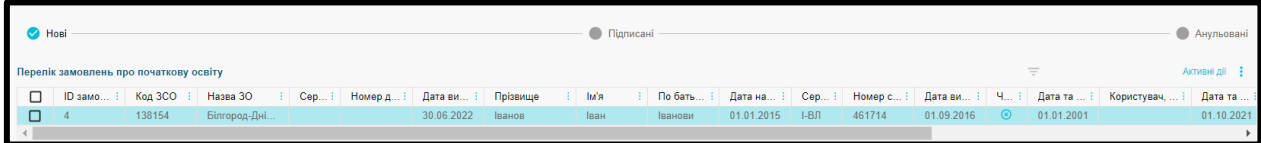

Для продовження формування замовлення оберіть відповідні записи, що містять інформацію про учнів, та натисніть «*Активні дії*» – *«Підпис відповідальної особи»*.

**КЕП може накласти тільки особа, яку попередньо закріплено в модулі «Відповідальні особи» з одним з наступних типів:** 

**• Замовлення документів. Уповноважений керівником (та зміна ПІБ фіз. особи);** 

### **• Керівник.**

Додатково перевірте чи закріплено таку особу в розділі «Заклад освіти» - модуль «Відповідальні особи»

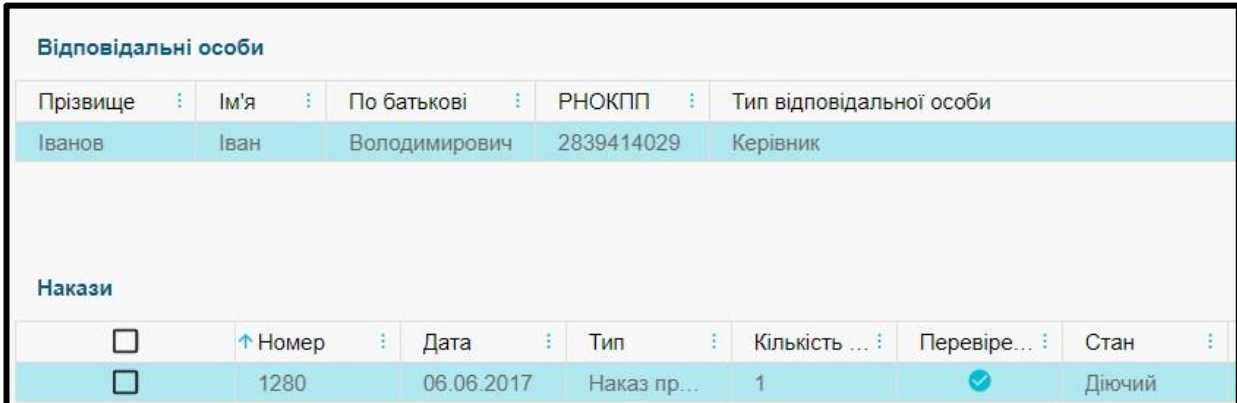

Після натискання з'явиться додаткове вікно для вказання параметрів КЕП відповідальної особи.

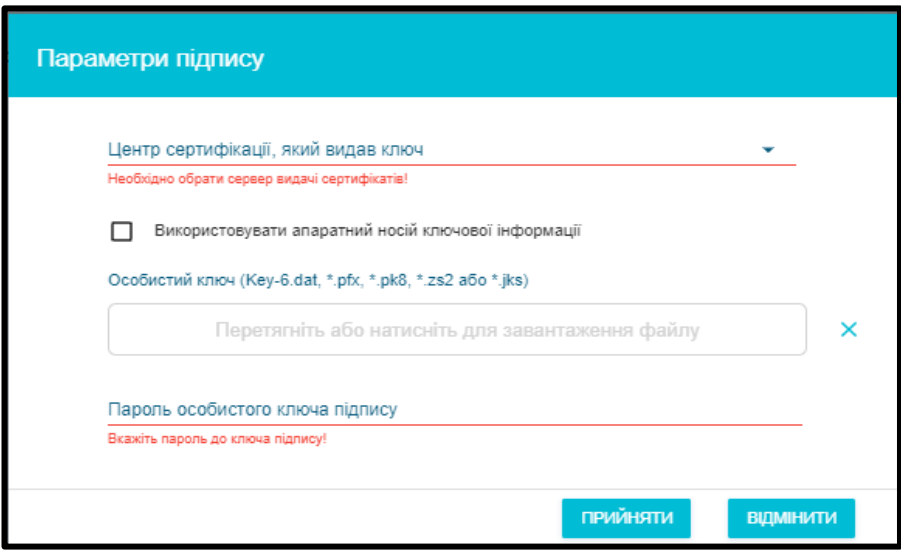

*Звертаємо увагу! Підписати замовлення можна тільки КЕП юридичної особи. Власні ключі фізичних осіб при роботі в ЄДЕБО не використовуються.*

Після накладання КЕП замовлення відображаються у вкладці «**Підписані**», де вже свідоцтвам надані *реєстраційні номери* документів.

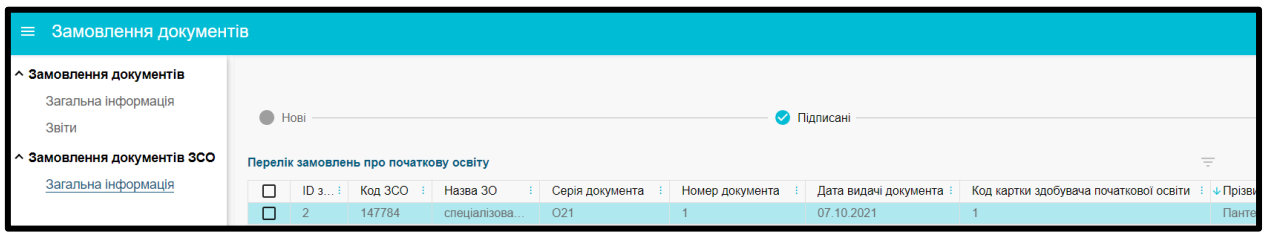

У цій вкладці можна **вивантажити файл (таблицю Excel)**, що містить інформацію про свідоцтва, натиснувши *«Активні дії» – «Вивантажити в CSV»*.

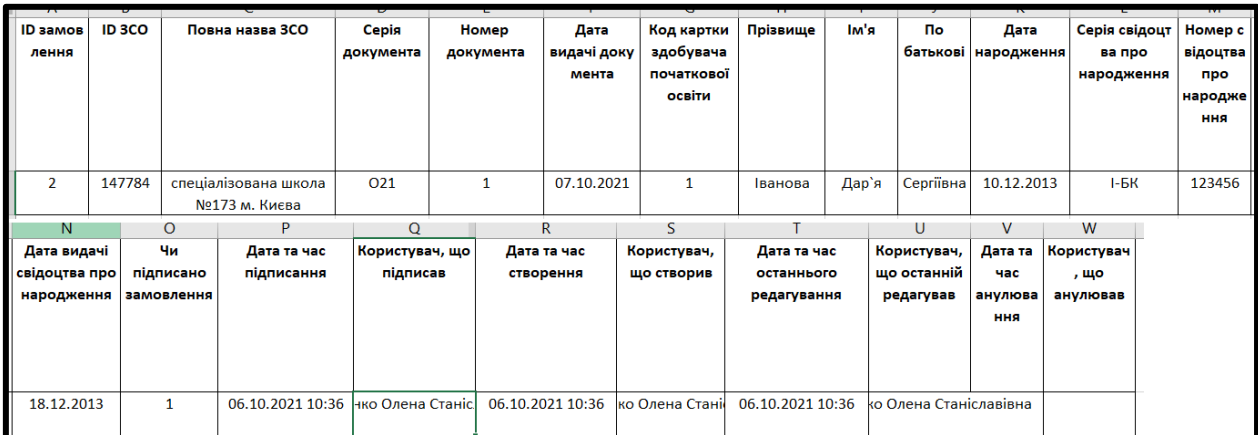

Для формування та вивантаження документів у формі для **друку** оберіть *«Активні дії» – «Звіт у PDF»* та збережіть файл на комп'ютер.

Сформоване **свідоцтво про початкову освіту** виглядає наступним чином:

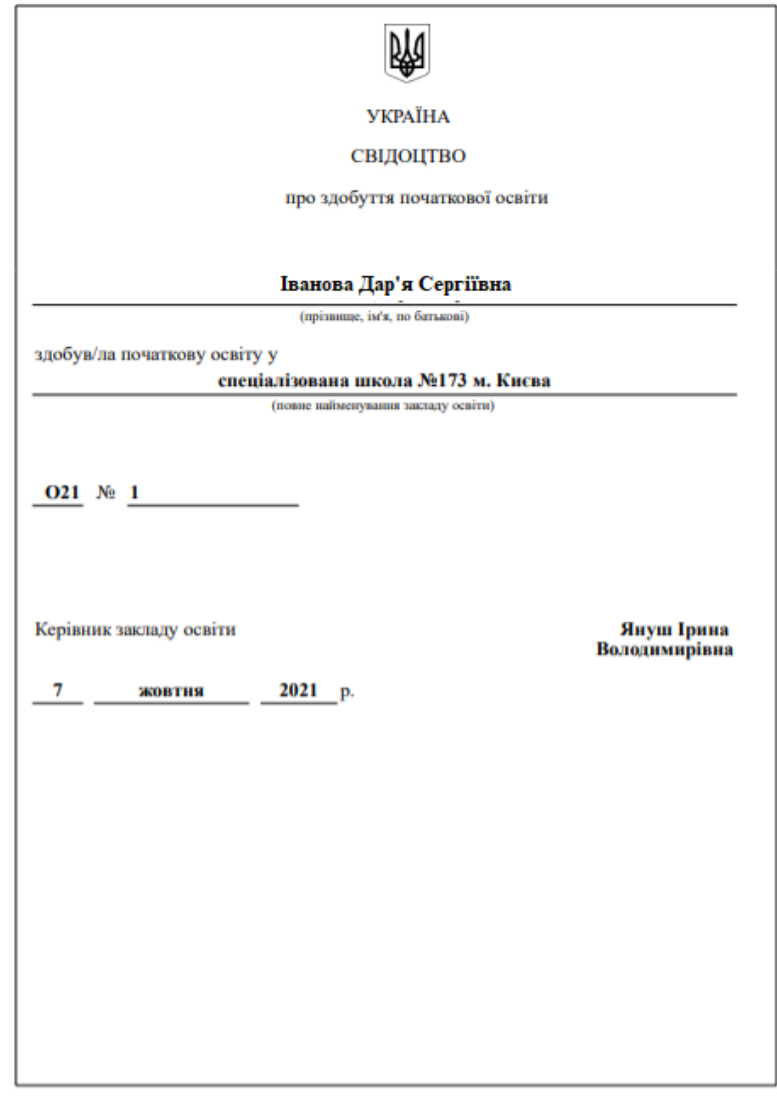

У випадку виявлення **помилок** в сформованому документі оберіть потрібний запис (записи) та натисніть *«Активні дії» – «Анулювати»*: документ відобразиться у вкладці «**Анульовані**». Після виправлення помилок процес замовлення необхідно повторити спочатку.

*Звертаємо увагу! Анулювати можна тільки один обраний документ. При спробі анулювати кілька документів, функція буде неактивною.*

У зв'язку з внутрішнім переміщенням осіб внаслідок військової агресії, є випадки, коли при формуванні в ЄДЕБО Замовлення від закладу освіти, до якого здобувача освіти зараховано після його внутрішнього переміщення, виявляється, що для цього здобувача освіти вже було сформовано Замовлення (або, навіть, свідоцтво про здобуття початкової освіти (далі – Свідоцтва) на підставі такого замовлення) від закладу освіти, в якому він навчався до початку військової агресії. Зазначене не дозволяє сформувати в ЄДЕБО Замовлення за поточним місцем навчання. Для вирішення вказаної ситуації пропонується наступний порядок дій:

- 1) орган управління у сфері освіти направляє в ЄДЕБО звернення до ДП «Інфоресурс» (Технічного адміністратора ЄДЕБО) з інформацією про осіб, яким необхідно сформувати Замовлення (ПІБ, дата народження, параметри свідоцтва про народження), але це неможливо зробити через наявність Замовлень, сформованих іншим органом управління, або Свідоцтв, сформованих на підставі таких Замовлень (тип звернення «Питання органів управління у сфері освіти», тема «Анулювання документів про початкову освіту»);
- 2) ДП «Інфоресурс» здійснює в ЄДЕБО анулювання раніше сформованих Замовлень або Свідоцтв, сформованих на підставі таких Замовлень, для осіб, зазначених у зверненні органу управління у сфері освіти, та повідомляє у відповіді на звернення про можливість формування Замовлення за місцем завершення навчання здобувачем освіти.

### <span id="page-19-0"></span>**4. РОЗДІЛ «ПЕРЕВІРКА ДОКУМЕНТІВ»**

### **Розділ** включає наступні **модулі**:

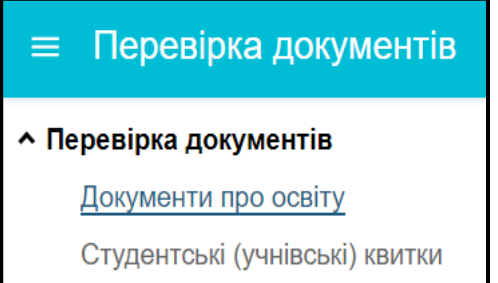

- *Документи про освіту*
- *Студентські (учнівські) квитки*

У модулі *«Документи про освіту»* можливо перевірити достовірність дипломів, атестатів та інших документів за даними, що містяться у *РЕЄСТРІ ДОКУМЕНТІВ ПРО ОСВІТУ*.

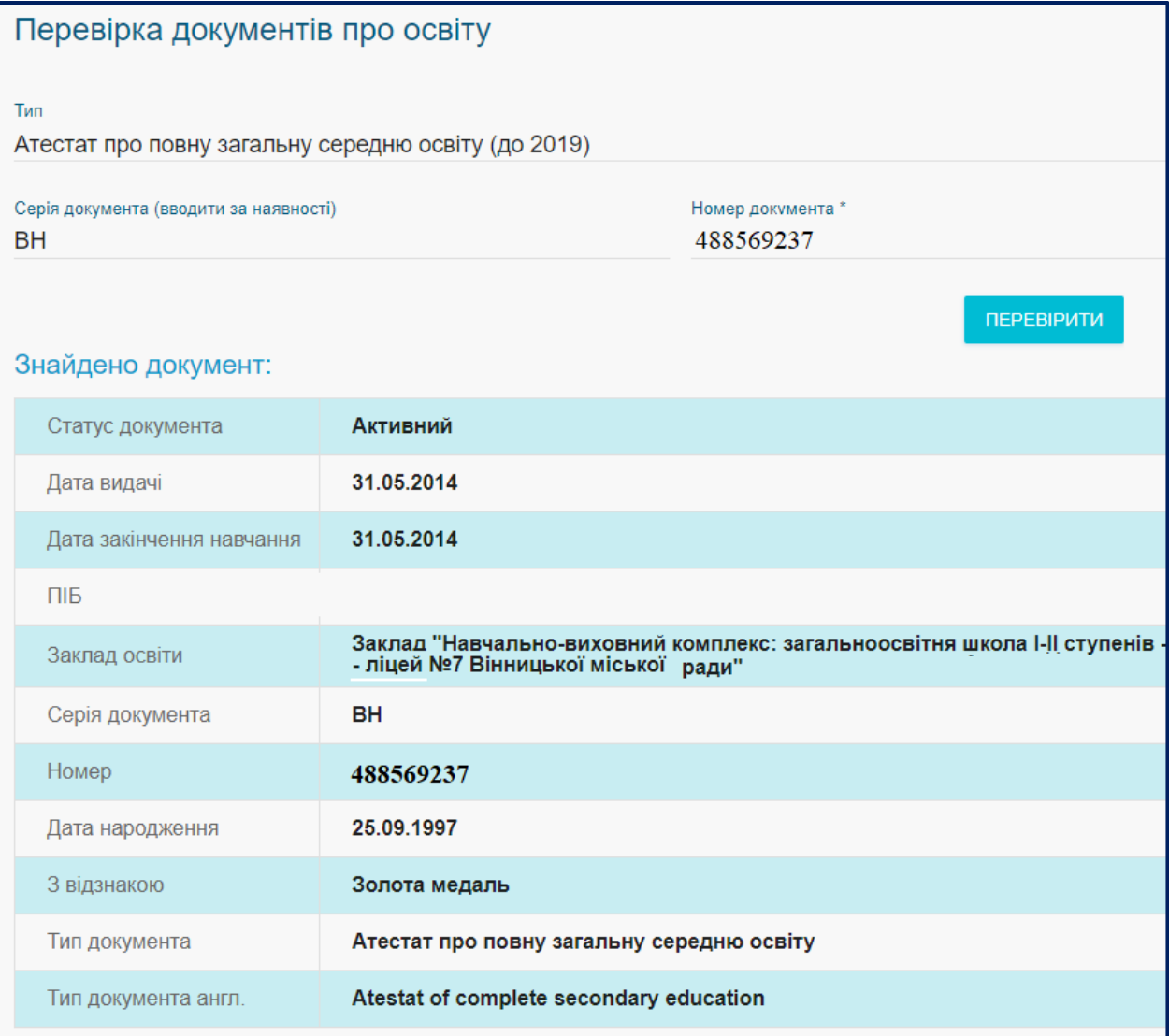

Також **Реєстр документів про освіту** містить дані свідоцтв про здобуття початкової освіти:

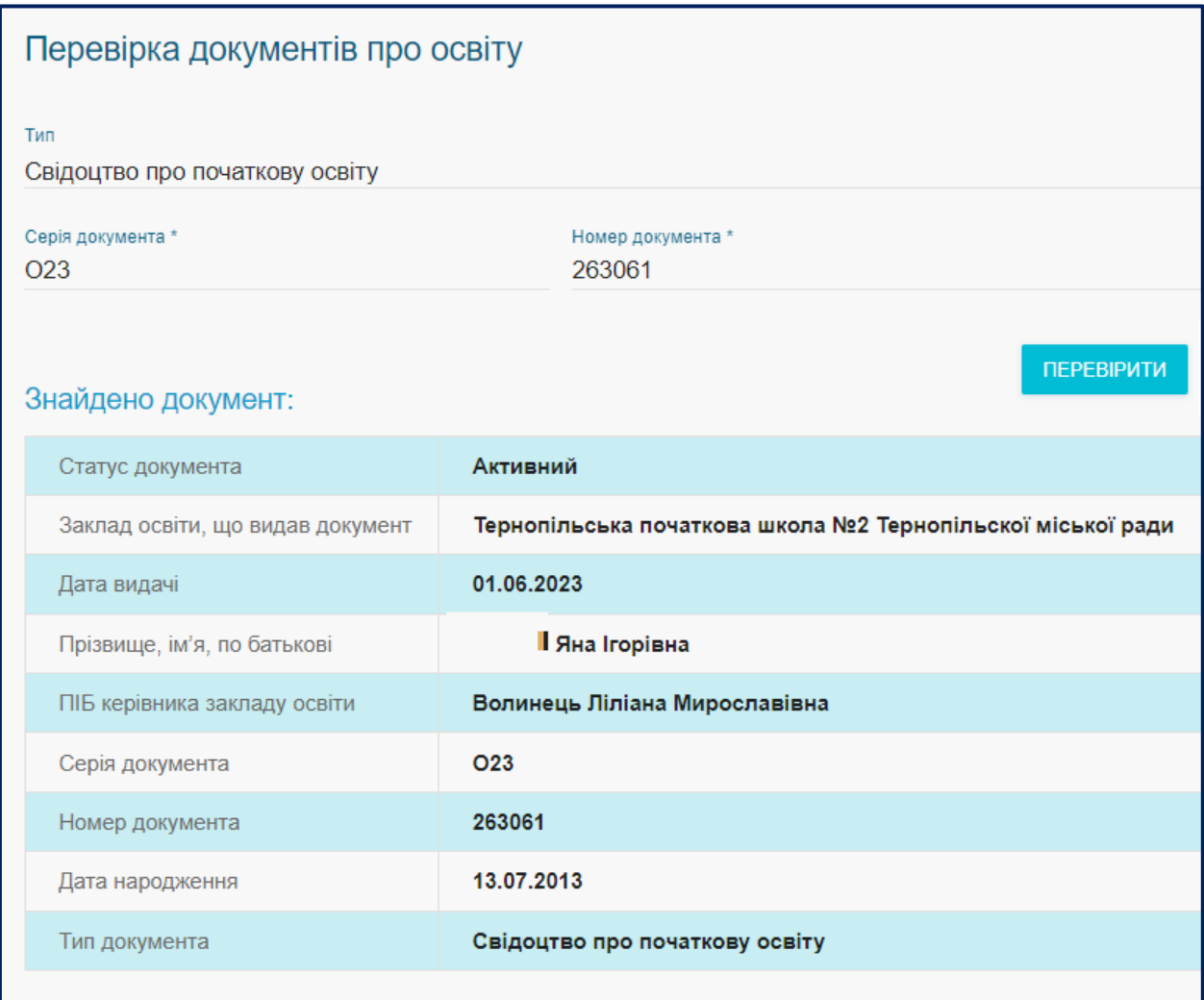

Також відображається інформація, якщо документ «*Анульований*».

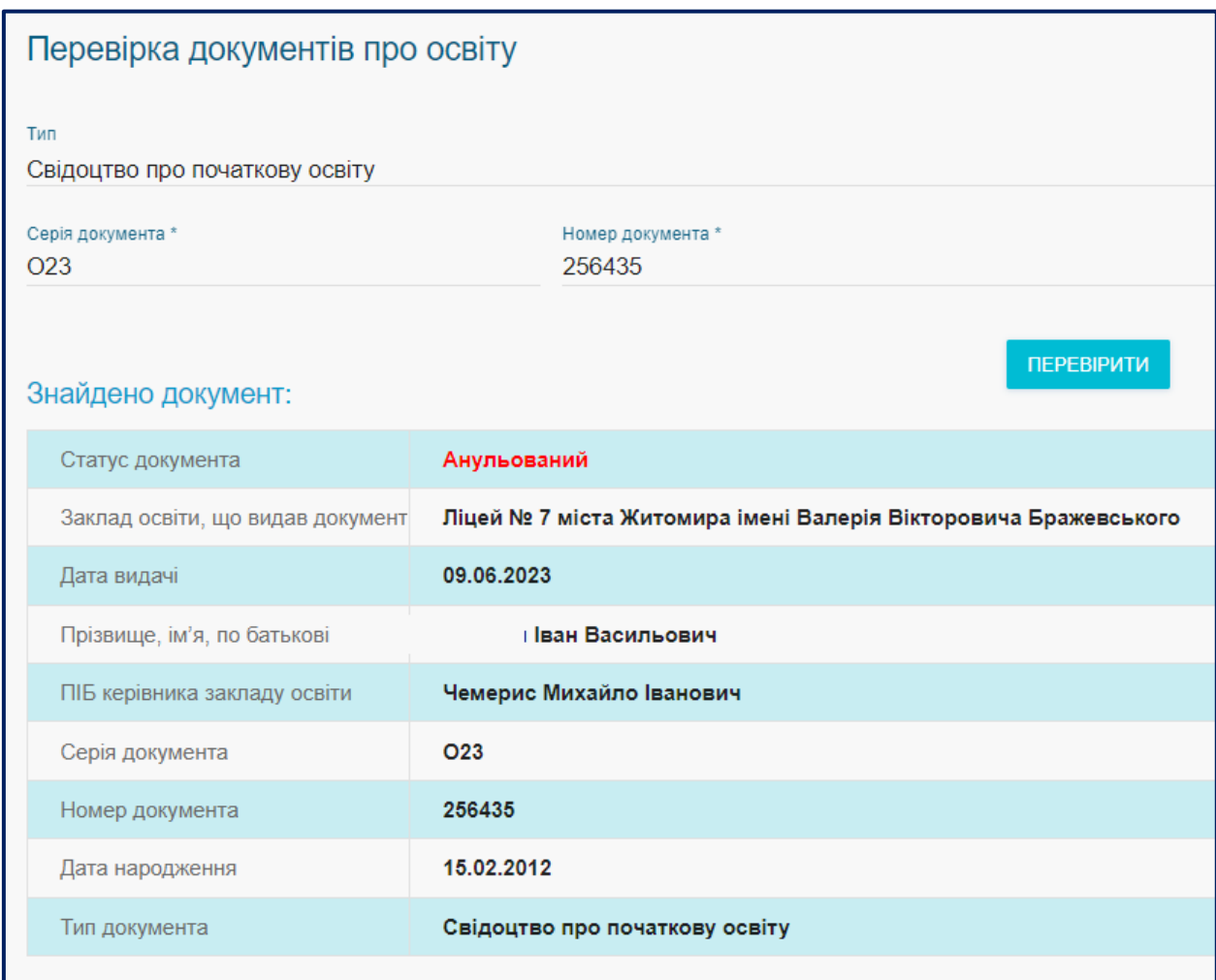

У модулі *«Студентські (учнівські) квитки»* можливо перевірити достовірність студентського (учнівського) квитка та чи активний (тобто діючий) цей квиток за даними, що містяться у *РЕЄСТРІ СТУДЕНТСЬКИХ (УЧНІВСЬКИХ) КВИТКІВ*.

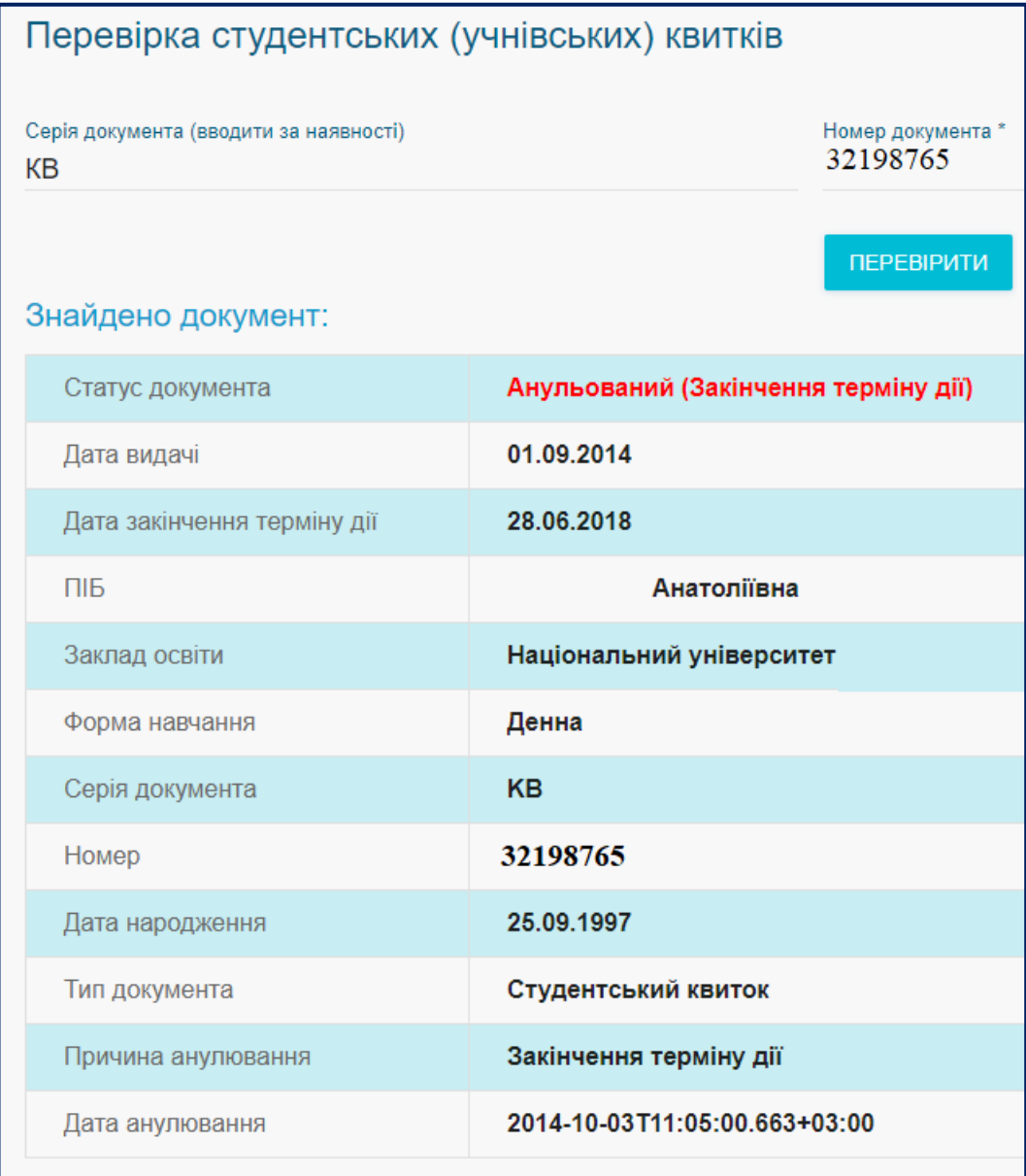

Сформовані Свідоцтва про здобуття початкової освіти можна перевірити в Реєстрі документів про освіту за посиланням [https://info.edbo.gov.ua/edu](https://info.edbo.gov.ua/edu-documents/)[documents/:](https://info.edbo.gov.ua/edu-documents/)

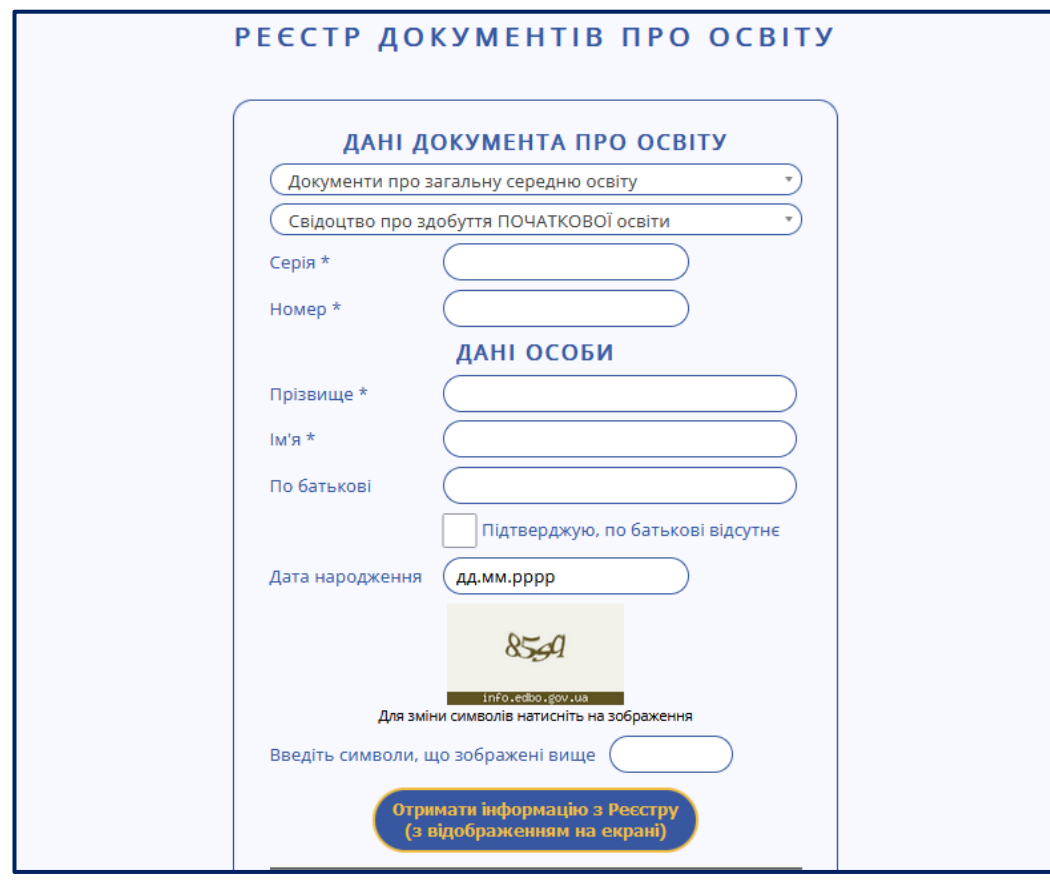

# Результат перевірки виглядає наступним чином:

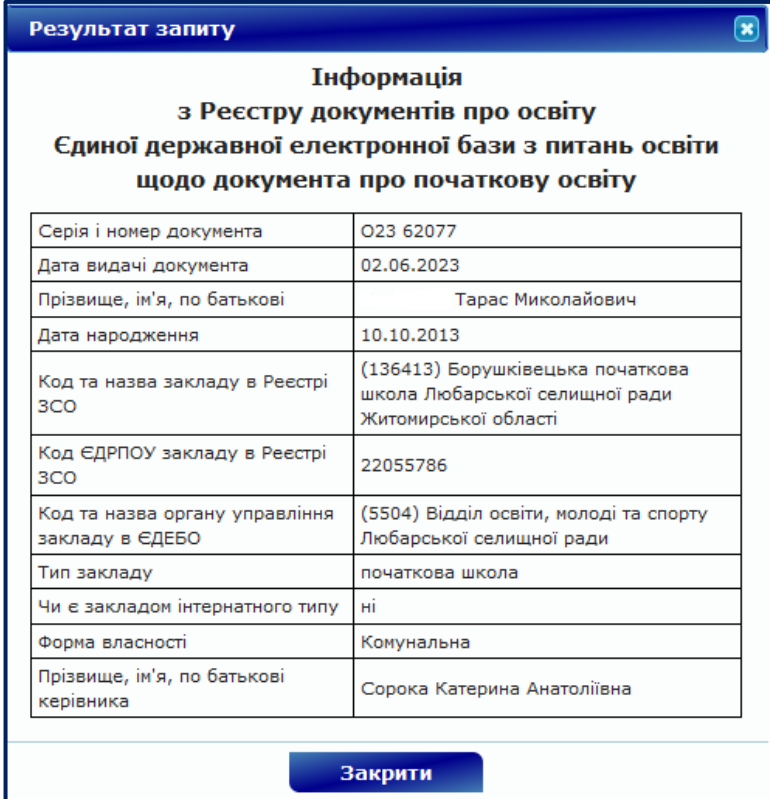

### <span id="page-24-1"></span><span id="page-24-0"></span>**5. РОЗДІЛ «РЕЄСТР СОД: ЗАКЛАДИ ЗСО, ДШО, ПШО»**

### **5.1.Редагування інформації про заклади ЗСО, ДШО, ПШО**

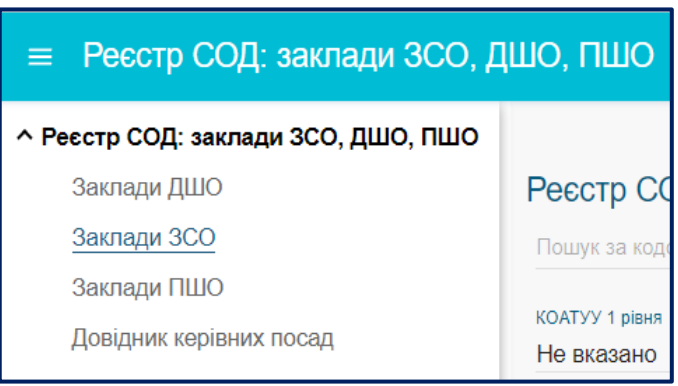

Відповідний модуль містить інформацію про заклади загальної середньої, дошкільної та позашкільної освіти.

ОУО має доступ до перегляду даних усіх закладів освіти та редагування записів тільки підпорядкованих закладів освіти.

На сьогодні ОУО вносять до ЄДЕБО та підтримують в повному, актуальному та достовірному стані інформацію щодо **підпорядкованих закладів ЗАГАЛЬНОЇ СЕРЕДНЬОЇ ОСВІТИ**.

Інформація про заклади ЗСО відображається у наступній таблиці:

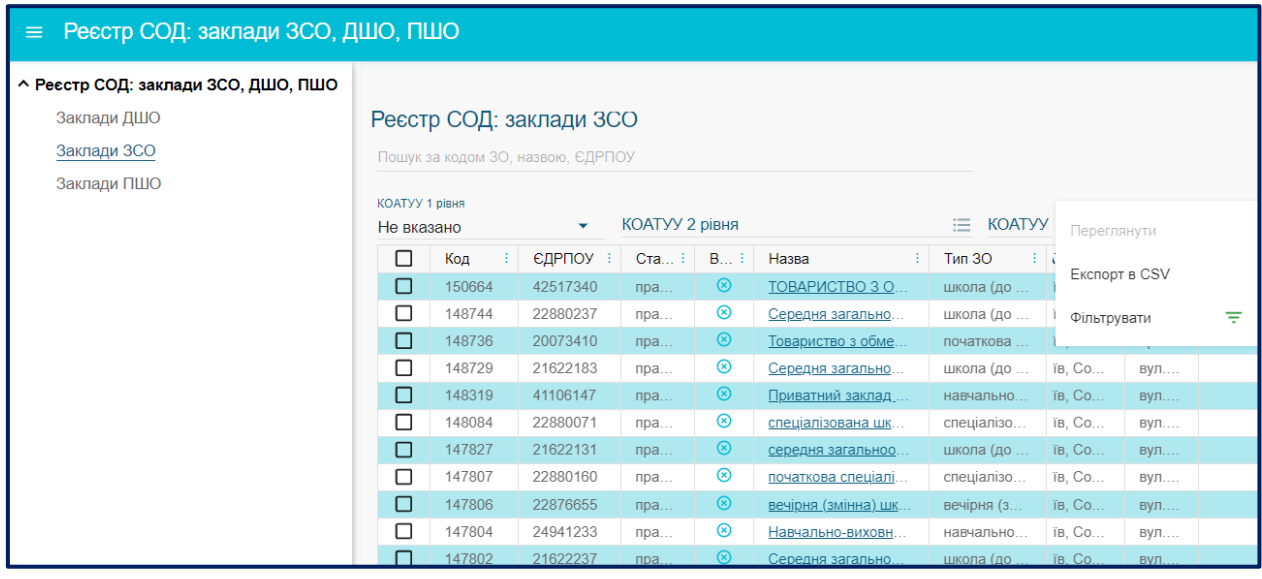

*Зверніть увагу! До першого підтвердження актуальності інформації рядок з даними закладу ЗСО відображається червоним шрифтом!* 

Для роботи ОУО в модулі у меню **«АКТИВНІ ДІЇ»** передбачені наступні **функції**:

- **Переглянути** перегляд детальної інформації про заклад та її редагування (у дозволених випадках);
- **Експорт CSV** вивантаження інформації, що міститься у Реєстрі про заклади ЗСО;
- **Фільтрувати** встановлення необхідних фільтрів у таблиці з даними.

*За замовчуванням у таблиці відображаються лише заклади, підпорядковані поточному ОУО.* 

Якщо перегляд здійснює, наприклад, обласне управління освіти, яке не має в прямому підпорядкування заклади ЗСО, але має бажання передивитись записи за обраним регіоном, за замовчанням перелік буде порожнім.

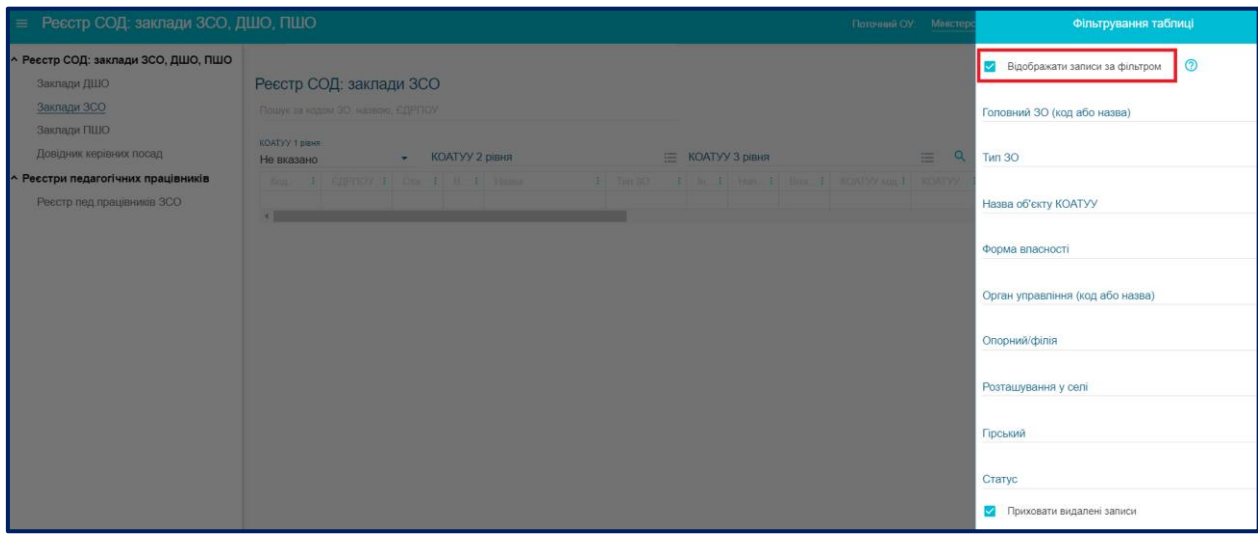

За потреби відображати записи з одним з параметрів фільтру, натисніть Активні дії – Фільтрувати та в списку, що відобразиться – вкажіть необхідний, з запропонованих, параметр.

За потреби відобразити весь список закладів очистіть фільтри:

- оберіть в меню «*Активні дії*» функцію «*Фільтрувати*» та у формі, що відкриється, натисніть «*Очистити*» (знизу форми), після чого – «*Застосувати*»;
- або зніміть позначку «Відображати записи за фільтром».

Фільтрування переліку закладів також зручно робити за допомогою функцій **пошуку за КОАТУУ** (розміщено над таблицею):

- *КОАТУУ 1 рівня* область;
- *КОАТУУ 2 рівня* район;
- *КОАТУУ 3 рівня* населений пункт.

*(для очищення встановлених фільтрів пошуку оновіть сторінку браузера)*

Для **перегляду** детальної інформації про заклад (а також її **редагування**) оберіть у переліку потрібний заклад (рядок буде підсвічено жовтим), після чого у меню «*Активні дії*» – «*Переглянути*».

У формі з детальними даними про заклад можливо редагувати дані закладів, підпорядкованих ОУО: «*Активні дії*» – «*Редагувати заклад*»:

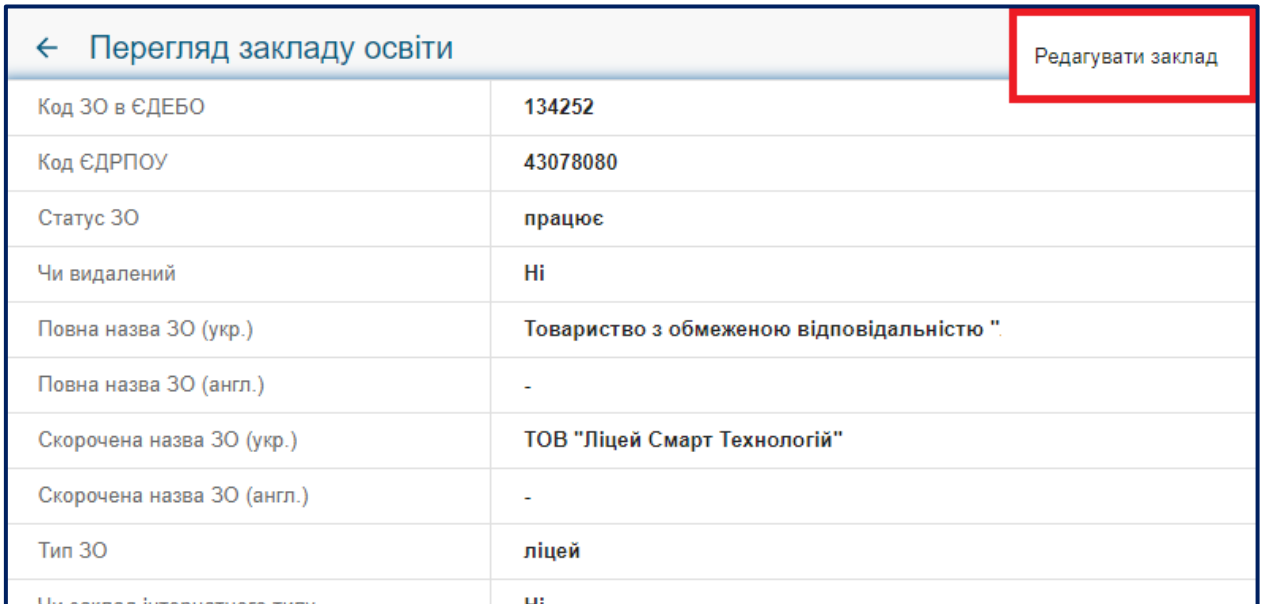

Відкриється нове вікно, в якому можна редагувати дані у наступних блоках:

- *Основні дані*
- *Найменування*
- *Контактні дані*
- *Керівник*
- *Додаткові дані*

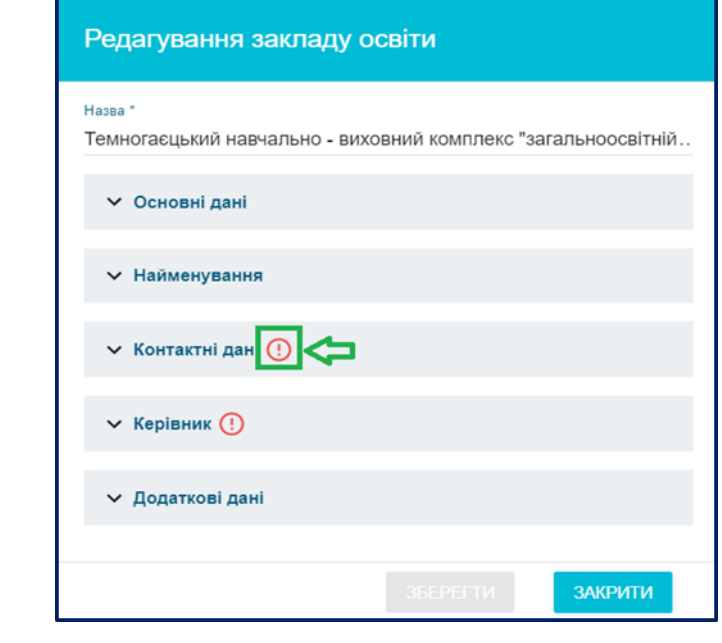

Позначка <sup>®</sup> вказує, що у блоці заповнено не усі обов'язкові поля.

*УВАГА! Дані закладу освіти повинні ПОВНІСТЮ ВІДПОВІДАТИ даним, вказаним у Єдиному державному реєстрі юридичних осіб, фізичних осіб-* *підприємців та громадських формувань (ЄДР) на день актуалізації (внесення) даних до Реєстра ЗСО!*

### **Основні дані**:

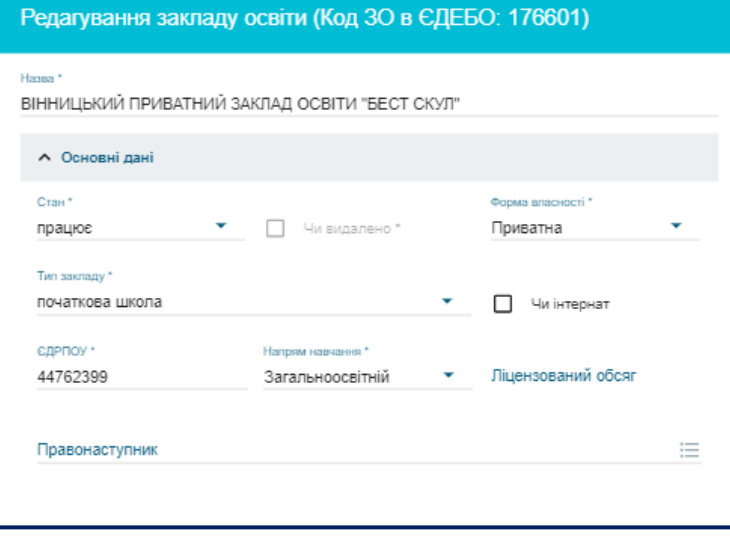

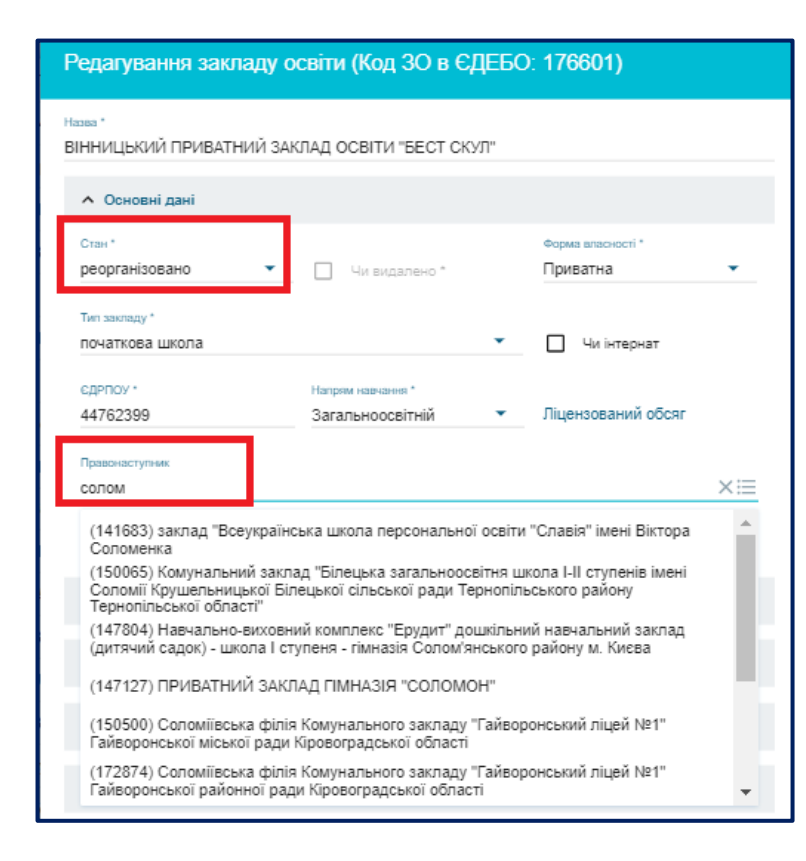

Стан – обирається з випадаючого списку: працює, призупинено, реорганізовано, ліквідовано;

 Форма власності – обирається з випадаючого списку: державна, приватна,

комунальна, корпоративна;

 Тип закладу – обирається з випадаючого списку типів ЗСО відповідно до діючих НПА;

 ЄДРПОУ – довжина 8 символів;

Напрям навчання – обирається

з випадаючого списку: загальноосвітній, спортивний, військовий, мистецький, інженерний, гуманітарний, фізико-математичний;

• Ліцензовані – обсяги встановлюється відповідно даних ліцензії (вказується в таблиці «Відомості про рішення, на підставі яких видавались ліцензії на провадження освітньої діяльності) і в даному полі не є редагованим;

 Чи інтернат – позначка встановлюється, якщо обраний

заклад є інтернатного типу;

 Правонаступник – вказується, якщо заклад набуває статусу «реорганізовано» із вказанням правонаступника.

### **Найменування:**

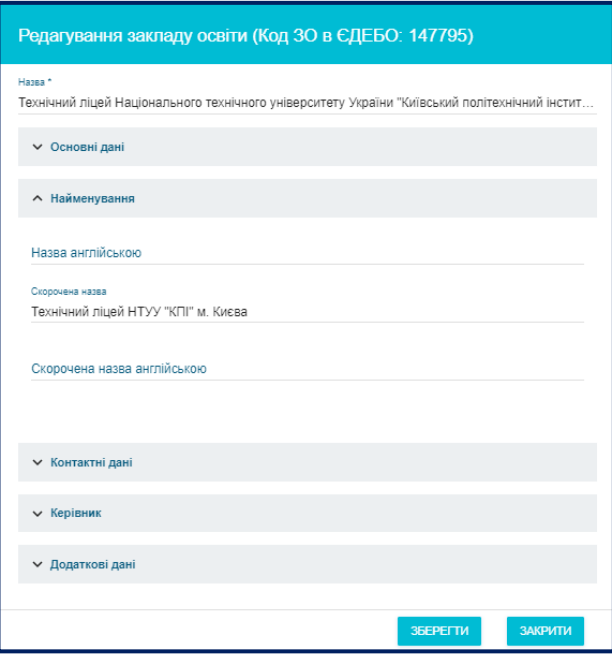

- Назва
- Назва англійською
- Скорочена назва
- Скорочена назва англійською

### **Контактні дані**:

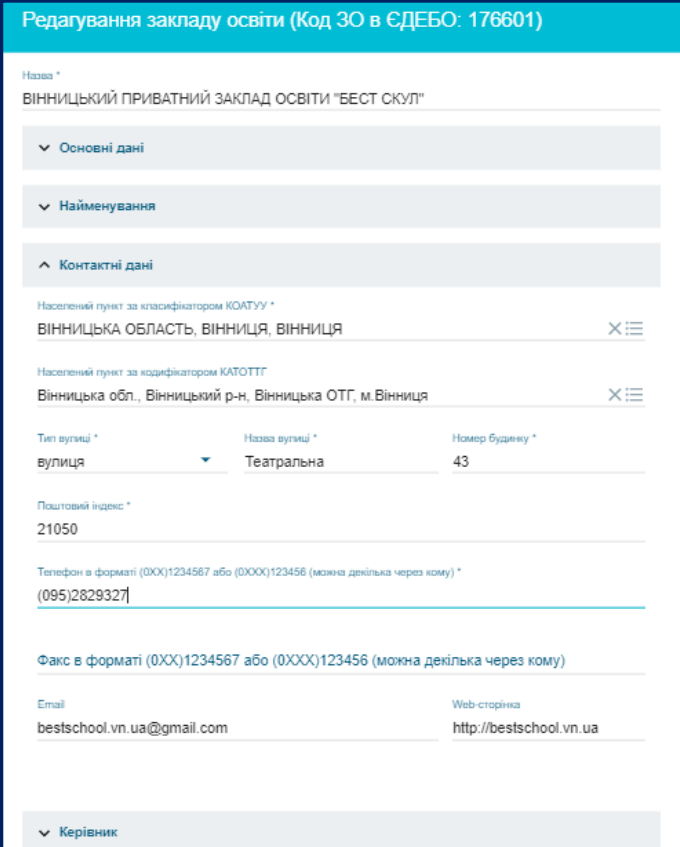

 Населений пункт за класифікатором КОАТУУ – область, район, населений пункт

- Населений пункт за класифікатором КАТОТТГ
- Тип вулиці
	- Назва вулиці,
	- Номер будинку
	- Поштовий індекс
	- Телефон
	- Факс
	- Email
		- Web-сторінка

*Зверніть увагу! Кодифікатор КОАТУУ з кінця 2020 року вже не є діючим та не редагується відповідно змін назв населених пунктів тощо. Для переходу на кодифікатор КАТОТТГ заповнення поля «Населений пункт за КАТОТТГ є обов'язковим».* 

### **Керівник**:

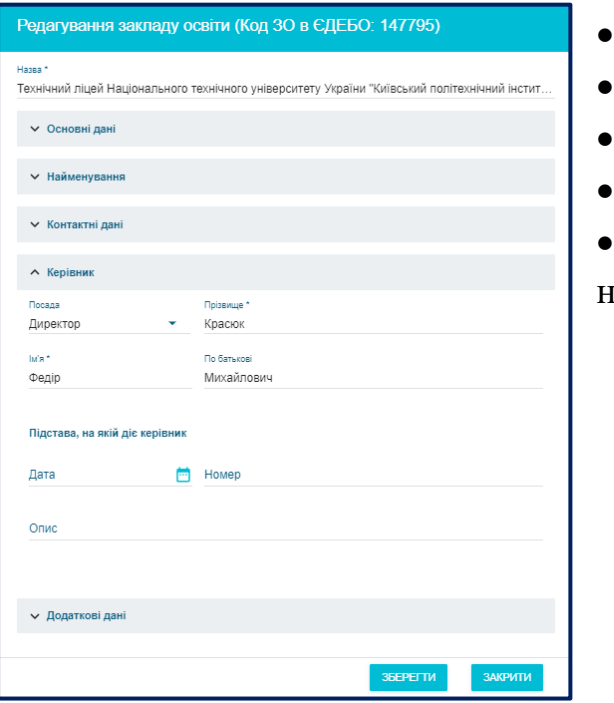

- Посада
- Прізвище
- Ім`я
- По батькові
- Підстава, на якій діє керівник: дата, омер, опис

### **Додаткові дані**:

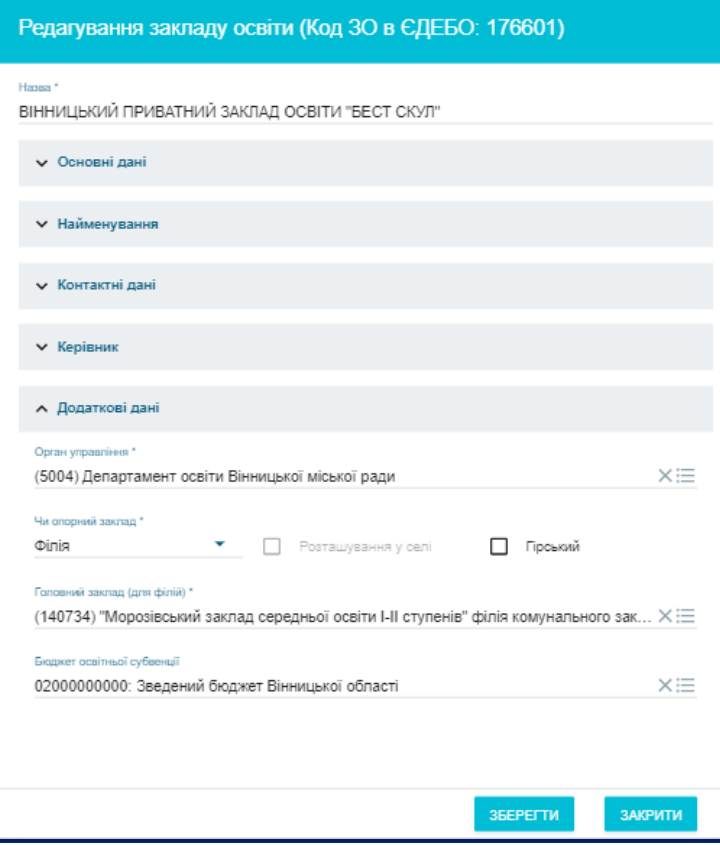

 Орган управління, якому підпорядкований заклад освіти;

 Додаткові позначки: чи опорний заклад, розташування в селі, гірський;

 Головний заклад (*тільки для філій*) – вказується тільки для закладів, які є філіями; вказується заклад, для яких є головним;

 Бюджет освітньої субвенції – поле не є обов'язковим тільки для приватних закладів ЗСО;

Для заповнення даних щодо *бюджету освітньої субвенції*, необхідно у відповідному полі зробити пошук за частиною коду або назви та обрати потрібний зі списку, що з'явиться. **НЕ ВКАЗУЙТЕ** суму чи інші відомості.

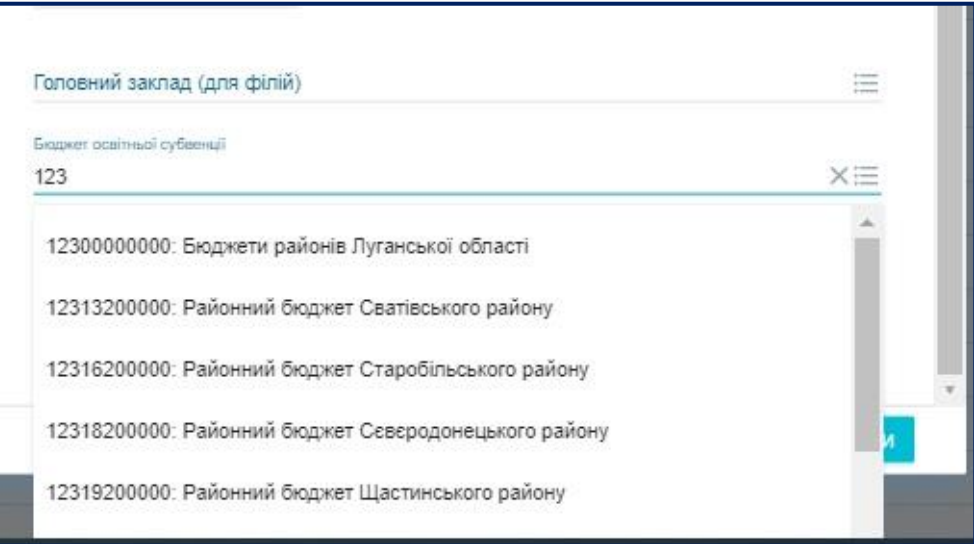

У разі внесення змін до даних обов'язково натисніть «*Зберегти*».

*Зверніть увагу! Форма редагування даних закладу ЗСО не буде збережена до заповнення всіх обов`язкових полів.*

Якщо у переліку закладів ЗСО, підпорядкованих ОУО, відсутній потрібний, здійсніть пошук серед усіх закладів.

**Пошук** можна здійснити двома способами:

1) У полі над таблицею з переліком закладів можливий пошук за *кодом в ЄДЕБО, назвою* або *ЄДРПОУ* закладу освіти:

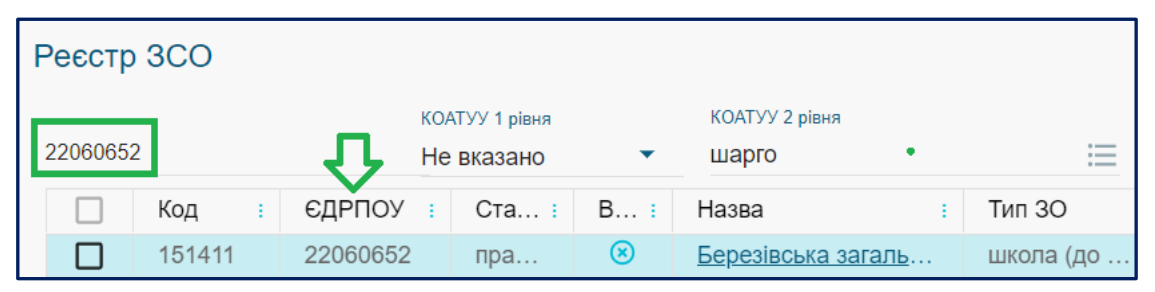

Код закладу в ЄДЕБО є обов`язковим для ідентифікації закладу ЗСО.

2) Меню «*Активні дії*» – «*Фільтрувати*»:

Для пошуку вкажіть необхідні параметри та натисніть «*Застосувати*».

*Зверніть увагу* на позначку «Показувати і видалені». При натисканні на неї в результат пошуку будуть додані також і раніше видалені заклади ЗСО.

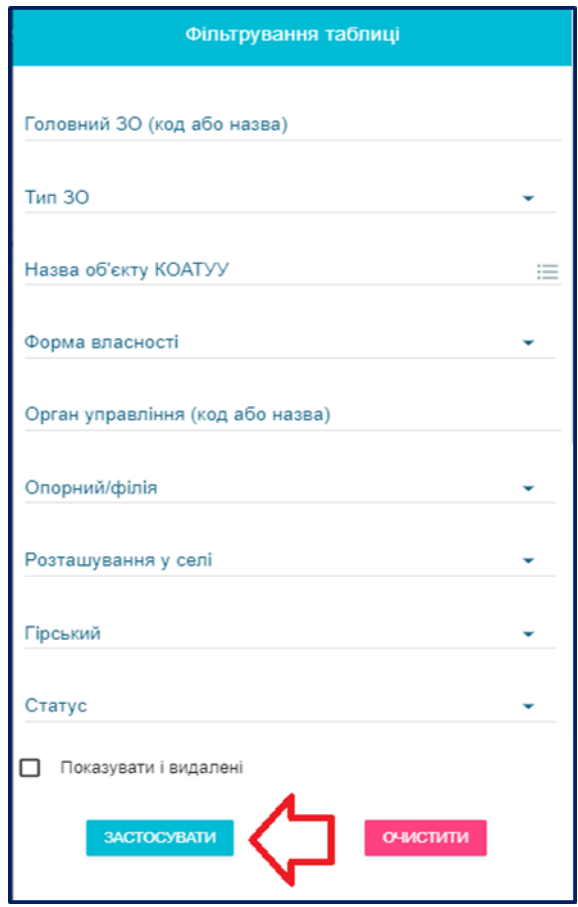

Встановлення закладу ЗСО підпорядкування органу управління (надання можливості редагування даних представником ОУО) здійснює Технічний адміністратор ЄДЕБО.

Для цього ОУО направляє звернення до ТА ЄДЕБО із обов'язковим вказанням наступних даних: код в базі, ЄДРПОУ, назва ЗСО *(детальний порядок – у розділі «Звернення»).*Приклад супровідного листа - Додаток 1.

### <span id="page-31-0"></span>**5.2.Редагування інформації про відомості про рішення, на підставі яких видавались ліцензії на провадження освітньої діяльності.**

Внесення інформації про рішення, на підставі яких видавались ліцензії здійснюється в окремій таблиці. Для цього натисніть Активні дії – Додати.

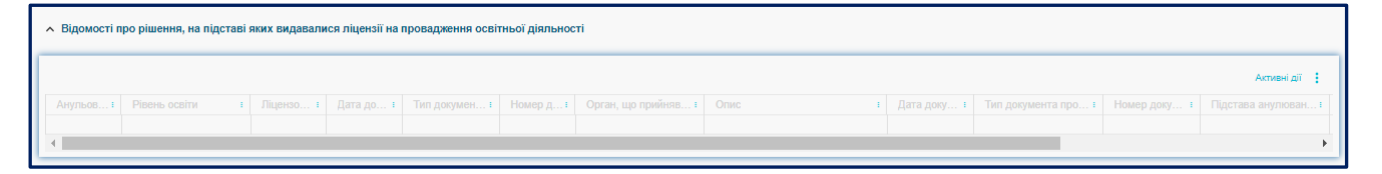

У формі, що з'явиться, заповніть необхідні поля. А саме:

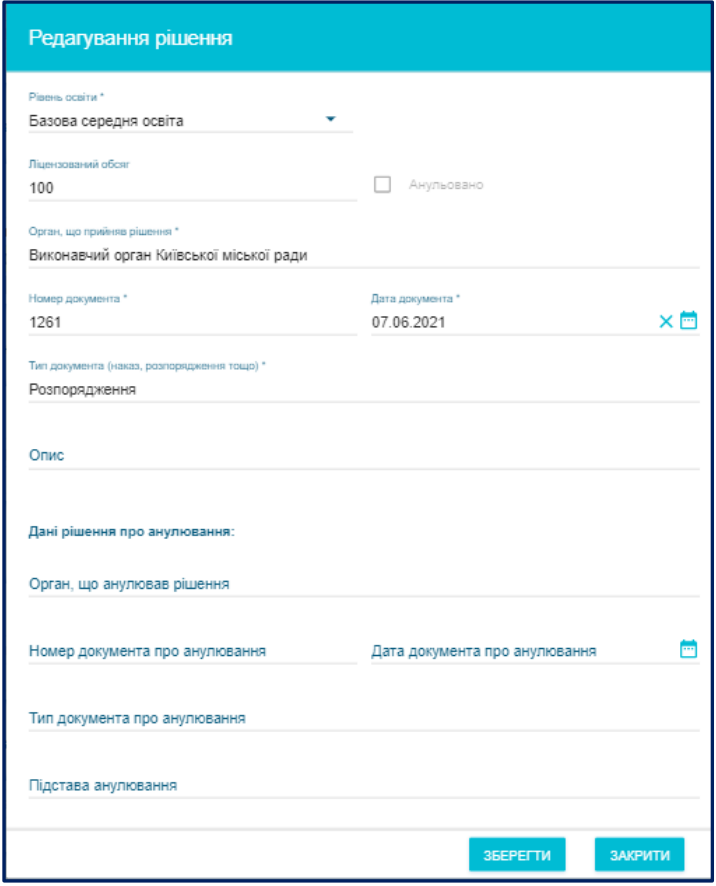

Рівень освіти – з випадного списку оберіть одне із значень: «початкова освіта», «базова середня освіта», «профільна середня освіта» або «рівень не зазначено». Зверніть увагу, що перелік записів може містити тільки один запис з обраним рівнем. За потреби внесення нового запису – попередній має бути анульовано. Також не допускається одночасне вказання значень «початкова освіта», «базова середня освіта», «профільна середня освіта» та «рівень не зазначено».

• Ліпензований обсяг

вказується відповідно даних рішення та відображаються в «Основних даних» про заклад освіти.

- Орган, що приймав рішення
- Номер документа
- Дата документа
- Тип документа (розпорядження, наказ тощо)
- Опис.

За потреби анулювання запису, внесіть в діючий запис відповідну інформацію щодо анулювання:

- Орган, що анулював рішення
- Номер документа про анулювання
- Дата документа про анулювання
- Тип документа про анулювання
- Підстава анулювання.

Створювати окремий запис для анулювання не потрібно – тільки редагувати існуючий.

### <span id="page-33-0"></span>**6. РОЗДІЛ «ЗВЕРНЕННЯ»**

# Звернення  $=$ ^ Звернення Перелік звернень

Створити звернення до ТА

Розділ використовується для **розгляду запитів (звернень)** органів управління у сфері освіти щодо **вирішення проблемних питань** у даних (функціях) ЄДЕБО.

Розділ функціонує з метою заміни листів електронної пошти та максимального скорочення паперового листування.

Зверніть увагу! *Офіційні листи, завантажені* до розділу «Звернення», *у паперовому вигляді* до ДП «Інфоресурс» *не надсилаються!*

**Загальний порядок** дій у розділі:

- оберіть модуль «*Створити звернення до Інфоресурс (ТА ЄДЕБО)*»;
- оберіть тип звернення «*Питання органів управління у сфері освіти*», у даних звернення вкажіть модуль, якого стосується запит, – «*Інше*»;
- вкажіть тему звернення у залежності від проблеми. Наприклад:
	- *«Встановлення в ЄДЕБО закладам ЗСО органу управління у сфері освіти»;*
	- *«Зміна в ЄДЕБО закладам ЗСО органу управління у сфері освіти»;*
	- *«Зміна основних даних органу управління у сфері освіти»;*
- у полі «Супровідний текст» коротко опишіть проблему та, за наявності, ваші пропозиції щодо її вирішення;
- додайте до звернення скановані копії:
	- *офіційного листа ОУО (у зверненні вкажіть його параметри: «Дата офіційного листа», «Вихідний номер офіційного листа») – зразок офіційного листа надається нижче (Додаток 1);*
	- *документа, що підтверджує встановлення підпорядкування закладів ЗСО органу управління у сфері освіти.*

*Документом, що підтверджує встановлення підпорядкування, як правило, є рішення сільської, селищної, міської ради або ОТГ, а якщо заклад ЗСО перебуває у приватній власності – рішення власника установи. Також після прийняття рішення видається Акт прийому-передачі.*

*Зверніть увагу! Звернення про зміну основних даних органу управління чи інформації про керівника органу управління обов'язково мають бути підписані КЕП.* 

### <span id="page-34-0"></span>**6.1. Перелік звернень, їх загальні параметри та функції**

Інформація в модулі має наступний вигляд:

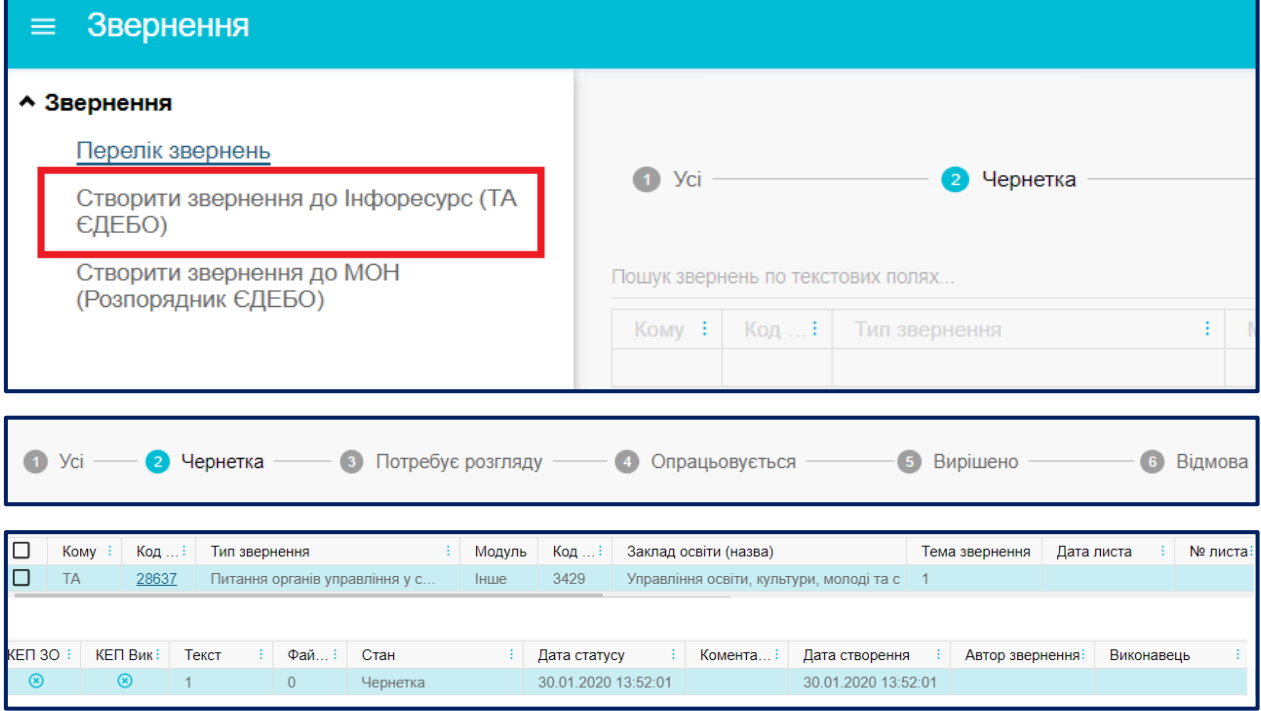

**Загальна інформація** відображається для перегляду за наступними параметрами (у стовбцях):

- **Кому** вказано адресата (ТА), до якого створено (направлено) звернення;
- **Код зв.** код звернення в ЄДЕБО;
- **Тип звернення** з переліку обирається тип, що відповідає тематиці проблемних питань;
- **Модуль** з переліку обирається модуль, до якого відноситься звернення;
- **Код ЗО** код закладу освіти (установи), вказується автоматично при створенні;
- **Орган управління у сфері освіти (назва)**  повна назва орган управління у сфері освіти (установи), вказується автоматично при створенні;
- **Тема звернення** стислий опис для вирішення питання відповідно до типу звернення;
- **Дата листа** вказується дата направлення (вихідна дата офіційного листа за необхідності) на опрацювання;
- **№ листа** вказується вихідний номер листа або реєстраційний номер вихідного документа від закладу освіти (установи);
- **Текст** детально описується проблемне питання (особливо важливо, якщо звернення без листа);
- **Файли** вказано кількість завантажених файлів до відповідного звернення (можливо завантажувати файли з різними допустимими форматами JPG, PNG, PDF, DOCX, DOC, XLSX, XLS);
- **Стан** вказується тип останнього статусу (етап опрацювання), який встановлено;
- **Коментар виконавця** за результатами опрацювання обов'язково зазначається виконавцями ТА при зміні статусу;
- **Дата створення** вказано первинну дату створення звернення незалежно від перебігу його опрацювання;
- **Автор звернення** ПІБ користувача, який створив відповідне звернення;
- **Дата статусу** вказується дата встановлення останнього (кінцевого) статусу;
- **Виконавець** ПІБ спеціаліста/оператора адресата (ТА), який встановив останній статус при опрацюванні відповідного звернення.

*Зверненням встановлюються наступні СТАТУСИ (відповідно до послідовності їх опрацювання):*

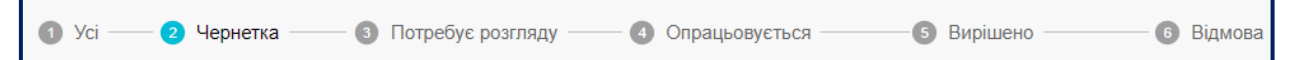

- **«Чернетка» –** створено нове звернення;
- **«Потребує розгляду» –** звернення відправлено до розгляду (адресату);
- **«Опрацьовується» –** звернення опрацьовується (відповідним адресатом);
- **«Вирішено» –** роботу зі зверненням завершено успішно;
- **«Відмова» –** звернення потребує уточнення / відмовлено в його обробці з повідомленням причини. **Причину відмови** відображено у колонці *«Коментар»*.

*Звернення не може бути опрацьовано до встановлення йому статусу «Потребує розгляду».*

Передбачено **можливість «швидкого пошуку»** серед великої кількості звернень по текстових полях:

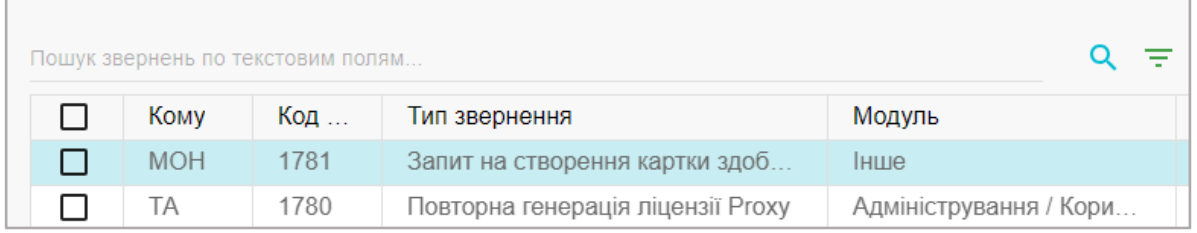

Для цього введіть частину тексту (число, слово або декілька слів) у рядок пошуку та натисніть відповідну позначку **Q**.

Для **перегляду** актуальних звернень автоматично встановлено *ФІЛЬТР по терміну створення*: ЗА ОСТАННІЙ ТИЖДЕНЬ.

### **6.2. Звернення до ТА: створення та направлення на опрацювання**

<span id="page-36-0"></span>Для формування звернення оберіть у модулі «*Створити звернення до Інфоресурс (ТА ЄДЕБО)*» тип звернення «**Питання органів управління у сфері освіти**», відповідний модуль, вкажіть тему та додайте супровідний текст. Крім того, завантажте офіційний лист у поле «Файли», вкажіть дату та вихідний номер офіційного листа. Після цього натисніть кнопку «**Створити**»:

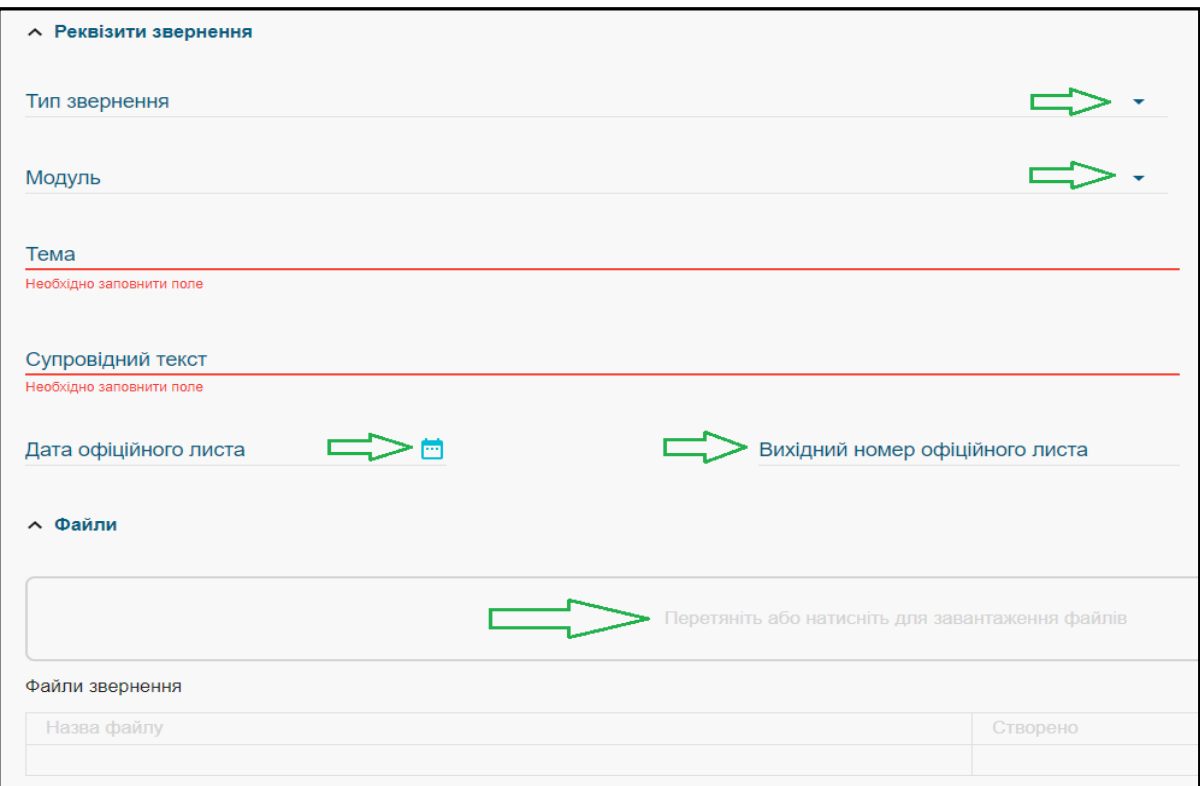

Звернення за допомогою меню *«Активні дії»* можна переглянути, редагувати, видалити або змінити його стан для подальшого розгляду, обравши звернення та відповідну функцію:

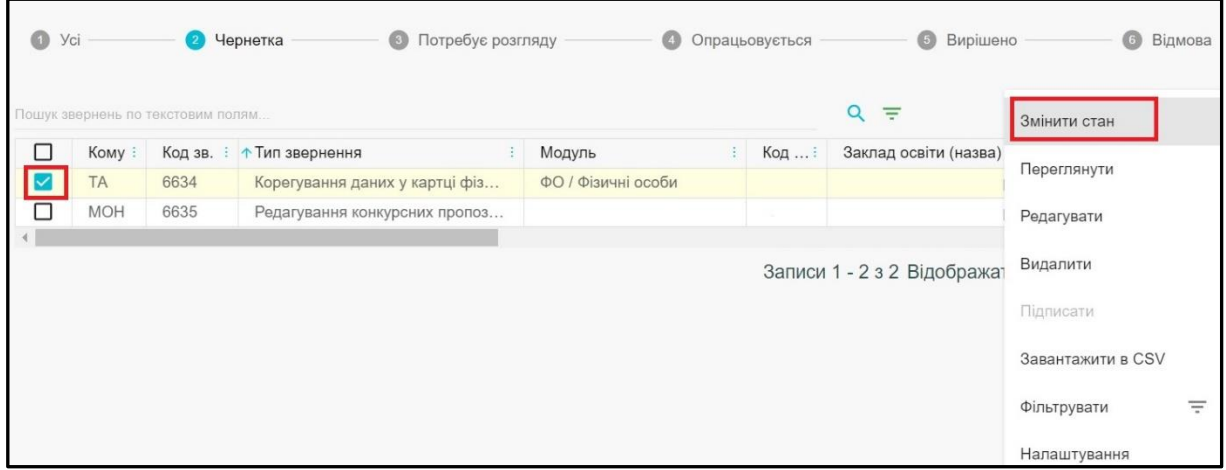

Для направлення звернення на розгляд до ТА оберіть *«Активні дії» – «Змінити стан»*, встановіть новий **статус «Потребує розгляду»** та натисніть кнопку **«Зберегти»**:

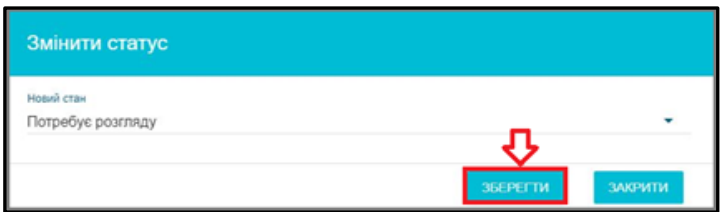

Звернення зі статусом **«Потребує розгляду»** опрацьовується Технічним адміністратором та у разі позитивного рішення щодо даного звернення встановлюється статус **«Вирішено»**, у протилежному випадку – **«Відмова»**.

Звернення зі статусом **«Потребує розгляду»** (вважається таким, що знаходиться в черзі на опрацювання адресатом) у разі потреби в уточненні інформації може бути переведено закладом освіти (установою) **в статус «Чернетка»** для подальшого виправлення/редагування відповідної інформації та повторного направлення на опрацювання.

У випадку отримання статусу **«Відмова»**, адміністратору ОУО необхідно:

- 1) Уважно ознайомитись із коментарем в зверненні.
- 2) Встановити зверненню статус **«Чернетка»**.
- 3) Виконати перелік дій, вказаних у коментарі.
- 4) Після виконання дій, повторно змінити стан звернення на **«Потребує розгляду»**.

ТА може також повертати деякізвернення в статус **«Чернетка»**. У такому випадку зверніть увагу на поле **«Коментар виконавця»** та повторно направте звернення на опрацювання після врахування вказаних зауважень:

#### А Виконавець

Дар'я Вікторівна

В супровідному тексті вкажіть повну і скорочену назву 30 українською та англійською мовою.

### <span id="page-39-0"></span>**7. РОЗДІЛ «АДМІНІСТРУВАННЯ»**

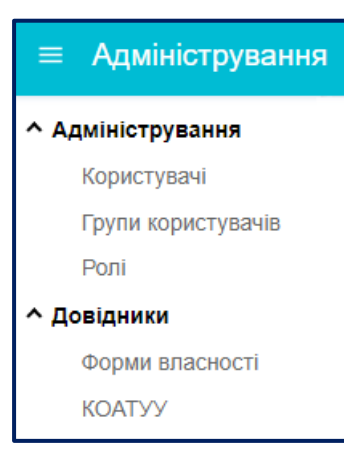

**Розділ** включає наступні **модулі**, де здійснюється **адміністрування** роботи *користувачів ЄДЕБО*, а також перегляд та **довідників** із загальною інформацією, що використовується в ЄДЕБО.

### **7.1. Користувачі**

<span id="page-39-1"></span>У модулі відображається інформація щодо співробітників, які були внесені до ЄДЕБО з відповідними правами і можливостями для роботи.

1) За потреби **створити** додаткового користувача, натисніть *«Активні дії» – «Додати»*. За замовчанням поле «Заклад користувача» є заповненим. Необхідно вказати наступне:

- Прізвище, ім`я, по батькові створюваного користувача ЄДЕБО. Обов'язкове поле.
- Логін сформується автоматично на підставі внесених в попередньому полі даних. Обов'язкове поле.
- Пароль. Обов'язкове поле.
- Ключова фраза голосової ідентифікації *(слово-пароль, яке користувач повинен назвати, у разі потреби, при зверненні до технічного адміністратора або при відновленні паролю доступу до бази ЄДЕБО).*
- Група доступними для вибору є «Адміністратори», «Оператори», «Користувачі» та ін. Обов'язкове для вибору.
- Роль доступними для вибору є «Адміністратори», «Оператори». Від ролі залежать права користувача на дії в розділах та модулях. Обов'язкове для вибору.
- Тип з`єднання доступними для вибору є «Користувач (підключення через криптоканал)», а також, за наявності власної інформаційної системи, підключеної до ЄДЕБО, – «Користувач (підключення через REST)». Обов'язкове для вибору.
- Відповідальна особа відмітка для визначення користувача відповідальною особою в ЄДЕБО. При типі з'єднання «Користувач (підключення через REST)» інструкції з налаштування та ключ REST API надсилаються на пошту відповідальним особам.
- Структурний підрозділ
- Посада
- Адреса електронної пошти

*Зверніть увагу, що у формі вказується власна електронна пошта користувача! ЗАБОРОНЯЄТЬСЯ вказувати корпоративну пошту або пошту, до якої мають доступ інші користувачі!*

- Робочий телефон
- Мобільний телефон
- Реєстраційний номер облікової картки платника податків (РНОКПП, раніше мало назву – ІПН). Обов'язкове поле.
- *Встановлювати тільки у разі надання попередження!* Підтверджую, що номер відповідає вказаному у паперовому документі. Залишити відмітку, якщо система видає попередження про відсутність коду в реєстрі, але користувач впевнений, що РНОКПП правильний *(найближчим часом буде автоматизовано після реалізації для користувачів валідації (перевірки) РНОКПП в ДФС, як вже працює в ЄДЕБО щодо здобувачів освіти!)*.
- Нотатки заповнюється за потреби.

Після заповнення обов`язкових полів кнопка «*Зберегти*» стає активною. Після її натискання новий користувач з'явиться в списку користувачів ОУО в статусі «*Не верифікований*», а також отримає лист на особисту пошту з логіном та паролем для доступу до пошти ЄДЕБО.

Для активації створеного користувача необхідно пройти процедуру його верифікації, для чого підготувати визначений *пакет документів* на підключення додаткового користувача або на заміну існуючого користувача. Документи потрібно сформувати на сайті ДП «Інфоресурс» (за посиланням [https://www.inforesurs.gov.ua/edebo/documents/\)](https://www.inforesurs.gov.ua/edebo/documents/).

Для заміни користувача перейдіть за посиланням: [https://www.inforesurs.gov.ua/edebo/documents/.](https://www.inforesurs.gov.ua/edebo/documents/)

Заповніть форми 2 і 5, та направте в паперовому вигляді на ДП «Інфоресурс». Уважно читайте підказки перед завантаженням документів.

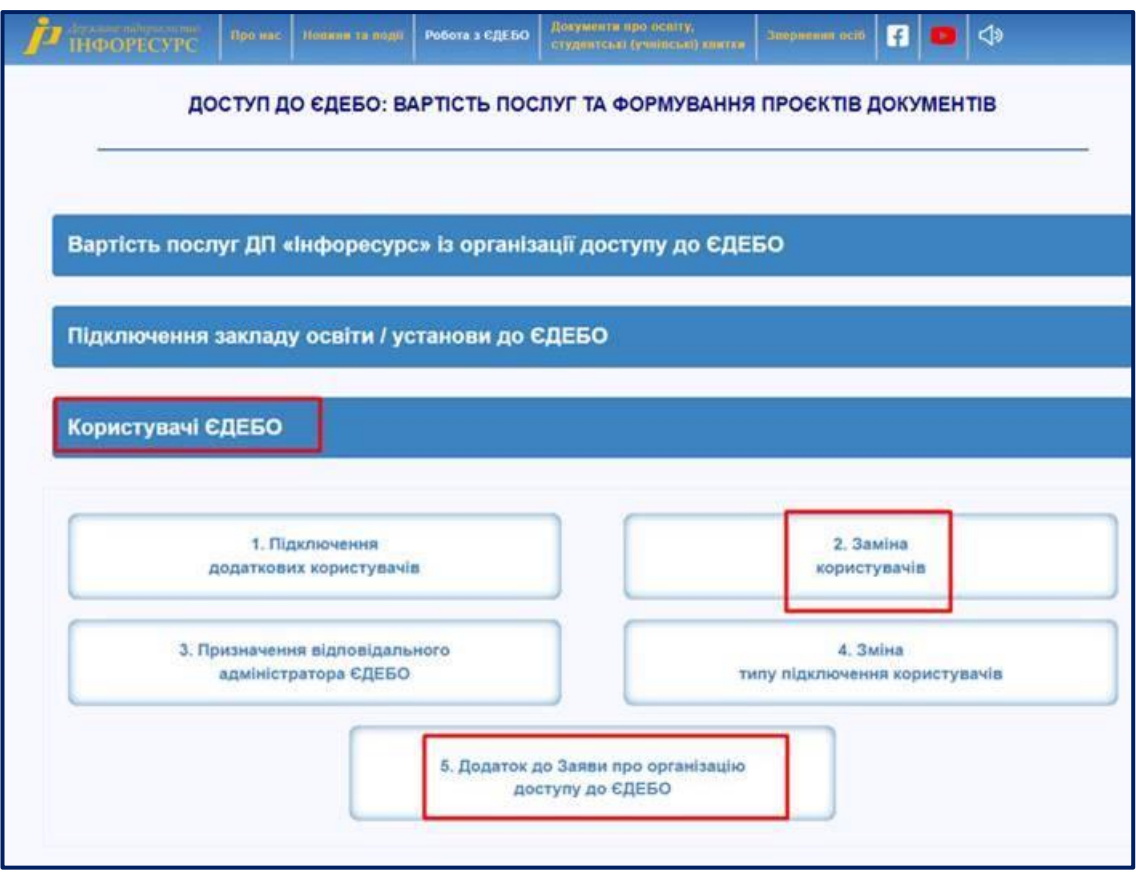

Для формування документів на підключення додаткового користувача обрати п.1 «Підключення додаткових користувачів до ЄДЕБО» та п.3 «Додаток до Заяви про організацію доступу до ЄДЕБО»).

У переліку оберіть потрібний шаблон заяви, заповніть дані, завантажте сформовані документи на комп'ютер, роздрукуйте та у підписаному вигляді направте на адресу ДП «Інфоресурс» (м. Київ, вул. О.Довженка, 3).

Після опрацювання документів фахівцем ТА ЄДЕБО, користувачу в ЄДЕБО встановлюється статус «*Верифікований*», а також він отримує інформаційних лист з інструкціями, логіном та паролем для входу в базу ЄДЕБО на електронну пошту ЄДЕБО.

- 2) При потребі **змінити пароль** користувачу необхідно:
	- 1) виділіть обліковий запис користувача (встановіть позначку)
	- 2) натисніть *«Активні дії» - «Змінити пароль»*
	- 3) у наступному вікні введіть новий пароль та підтвердьте його:

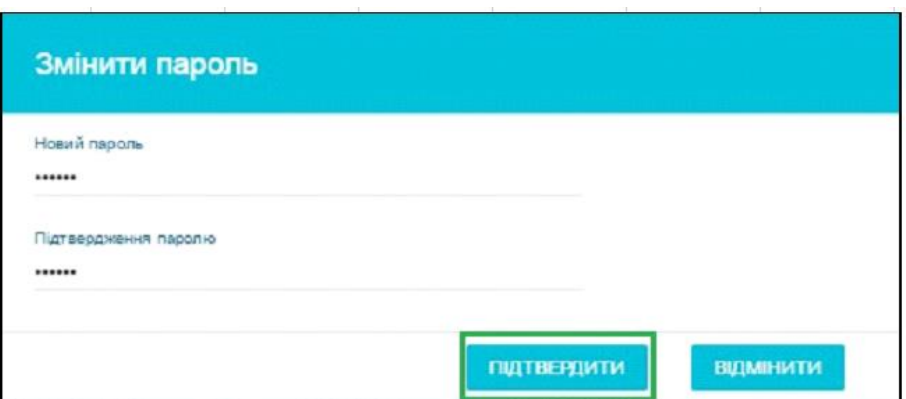

3) При необхідності обліковий запис користувача можна заблокувати (наприклад, у разі звільнення):

- виділіть обліковий запис користувача (встановіть позначку)
- натисніть *«Активні дії» - «Заблокувати»*

### **7.2. Довідник «Форми власності»**

<span id="page-42-0"></span>У модулі форми власності вказано види форм власності, які використовуються в ЄДЕБО.

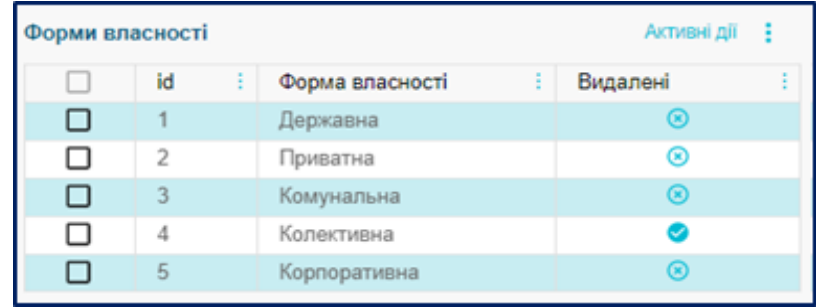

### **7.3. Довідник «КОАТУУ»**

<span id="page-42-1"></span>У модулі знаходиться Державний класифікатор об'єктів адміністративнотериторіального устрою України.

### **7.4. Довідник «КАТОТТГ»**

<span id="page-42-2"></span>У модулі знаходиться Кодифікатор адміністративно-територіальних одиниць та територій територіальних громад України.

На сьогодні, адресні дані вказуються в ЄДЕБО відповідно до КОАТУУ та КАТОТТГ.

### <span id="page-43-0"></span>**8. НАЙЧАСТІШІ ПИТАННЯ-ВІДПОВІДІ**

### *1. Відповідно децентралізації, було утворено нові ОТГ. Як нам змінити назви школам?*

- 1) Спочатку необхідно додати нові органи управління освітою в ЄДЕБО. Для цього надішліть до ДП «Інфоресурс» пакет з визначеними документами (перелік розміщено на сайті ДП «Інфоресурс»: Робота з ЄДЕБО – Документи для доступу до ЄДЕБО – «Підключення органів управління освіти до ЄДЕБО»; або за посиланням [https://www.inforesurs.gov.ua/edebo/documents/\)](https://www.inforesurs.gov.ua/edebo/documents/).
- 2) Після укладання договору та отримання доступу до ЄДЕБО закладам ЗСО необхідно змінити підпорядкування. Для цього створіть в ЄДЕБО звернення, до якого додайте офіційний лист та копії підтверджуючих документів.
- 3) Порядок роботи з ЄДЕБО описано в «Керівництві користувача місцевого (районного) органу управління у сфері освіти», розміщеному на сайті ДП «Інфоресурс»: Робота з ЄДЕБО – Інструкції по роботі з ЄДЕБО; або за посиланням [https://www.inforesurs.gov.ua/wp](https://www.inforesurs.gov.ua/wp-content/uploads/2020/01/kerkor-dlia-ouo.pdf)[content/uploads/2020/01/kerkor-dlia-ouo.pdf](https://www.inforesurs.gov.ua/wp-content/uploads/2020/01/kerkor-dlia-ouo.pdf) (шаблон листа розміщено на с.20).
- 4) Після того, як заклади ЗСО стануть в ЄДЕБО доступними до змін вашим користувачем (у розділі «Реєстри ЗСО, ДШО, ПШО»), у режимі редагування внесіть відповідні зміни. Порядок редагування вказано у Керівництві користувача.

### *2. В розділі Розділ «Реєстри ЗСО, ДШО, ПШО» порожньо. Чому?*

Тому що ваш орган управління освітою отримав доступ в ЄДЕБО, але також потрібно змінити підпорядкування закладам освіти. Для цього створіть в ЄДЕБО звернення, до якого додайте офіційний лист та копії підтверджуючих документів. Шаблон листа розміщено на с.20 «Керівництва користувача місцевого (районного) органу управління у сфері освіти», розміщеному на сайті ДП «Інфоресурс»:

- робота з ЄДЕБО Інструкції по роботі з ЄДЕБО;
- за посиланням [https://www.inforesurs.gov.ua/wp-content/uploads/2020/01/kerkor](https://www.inforesurs.gov.ua/wp-content/uploads/2020/01/kerkor-dlia-ouo.pdf)[dlia-ouo.pdf.](https://www.inforesurs.gov.ua/wp-content/uploads/2020/01/kerkor-dlia-ouo.pdf)

### *3. Як дізнатись код закладу освіти в ЄДЕБО, якщо він не підпорядкований органу управління освітою?*

У розділі ЄДЕБО «Реєстри ЗСО, ДШО, ПШО» в меню «Активні дії» натисніть «Фільтрувати» та у вікні що з'явиться, натисніть «Очистити», а потім «Застосувати». Після цього у таблиці модулю буде відображений перелік УСІХ закладів ЗСО. У цьому переліку знайдіть необхідний заклад ЗСО школу за назвою або кодом ЄДРПОУ (доцільно користуватись функціями пошуку або фільтрування!).

Також інформацію про заклади ЗСО можна подивитись у Реєстрі суб'єктів освітньої діяльності за посиланням [https://registry.edbo.gov.ua/zagalna-serednya-osvita/.](https://registry.edbo.gov.ua/zagalna-serednya-osvita/)

### *4. При збереженні змін, внесених до даних закладу ЗСО в реєстрі СОД, вимагається вказати код бюджетної субвенції. Як його внести?*

У режимі редагування даних закладу ЗСО відкрийте закладку «Додаткові дані» та в полі «Бюджет освітньої субвенції» почніть вводити назву регіону (наприклад, для Львівської області вкажіть «Львів») та зі списку, що відобразиться нижче, оберіть потрібний запис (наприклад, 13100000000: Обласний бюджет Львівської області).

### *5. Які документи необхідно надати в ДП «Інфоресурс» для створення в Реєстрі ЗСО запису про заклад ЗСО/ДШО?*

Необхідно направити на поштову адресу ДП «Інфоресурс»:

- 1) **офіційний лист (Додаток 2)** з інформацією про заклад освіти з наступними параметрами:
	- Повна назва закладу освіти
	- Скорочена назва
	- Код ЄДРПОУ
	- Тип закладу
	- Форма власності
	- Код КОАТУУ
	- Код КАТОТТГ
	- Регіон
	- Населений пункт
	- Місцезнаходження
- Головний заклад
- Найменування органу, до сфери управління якого належить заклад освіти
- Телефон
- Факс
- Електронна пошта
- Веб-сайт
- Керівник
- Опорний / Філія
- Сільський
- Гірський
- Інтернат
- Ліцензовані обсяги
- 2) **копії документів** закладу освіти:
	- Статут закладу освіти
	- ліцензія на освітню діяльність
	- наказ на призначення керівника
	- $-$  витяг з  $\epsilon$ ДР.

Звертаємо увагу, що заклади ЗСО, створені після 18 березня 2020 (дата набрання чинності Законом України "Про повну загальну середню освіту"), для включення в Реєстр суб'єктів освітньої діяльності ЄДЕБО мають вказати в реєстраційних документах один із типів закладів ЗСО, зазначених у статті 35 вказаного закону - початкова школа, гімназія або ліцей відповідно, до якого такий заклад належить. Також звертаємо увагу, що інформація в листі не може відрізнятись від вказаної в копіях документів.

*6. При замовленні документів про здобуття початкової освіти на етапі підписання КЕП виникає помилка «Немає дозволу для сертифіката робити відповідним підпис (Замовлення документів про початкову освіту). У чому проблема?*

У п. 3.2 «Керівництва користувача районного (місцевого) органу управління у сфері освіти» вказано, що необхідно у модулі «Відповідальні особи» розділу «Заклад освіти» додати відповідальну особу, яка підписуватиме замовлення документів. Детальніше про додання відповідальних осіб вказано в п. 2.4.

*ДОДАТОК 1*

### <span id="page-46-0"></span>*Зразок листа щодо встановлення закладам ЗСО підпорядкування в ЄДЕБО органу управління у сфері освіти*

### *ФІРМОВИЙ БЛАНК ОРГАНУ УПРАВЛІННЯ У СФЕРІ ОСВІТИ*

(Глава 2 розділу ІІ Правил організації діловодства та архівного зберігання документів у державних органах, органах місцевого самоврядування, на підприємствах, в установах і організаціях, затверджених наказом Міністерства юстиції України від 18.06.2015 № 1000/5, зареєстрованим в Мін'юсті 22.06.2015 за № 736/27181)

Вих. №\_\_\_\_\_\_\_\_\_\_ від \_\_\_\_\_\_\_\_\_\_\_\_

Державне підприємство «Інфоресурс» вул. О. Довженка, 3, м. Київ, 03057

# *Встановлення в ЄДЕБО закладам ЗСО підпорядкування органу управління у сфері освіти*

Згідно з (*рішенням (наказом, розпорядженням) сільської ради від <i>д.*  $\mathcal{N}_2$ , диказом, розпорядженням) для закладів загальної середньої освіти змінено орган управління у сфері освіти з (*вказати назву ПОПЕРЕДНЬОГО ОУО, його код в ЄДЕБО (за наявності)*) на (*вказати назву НОВОГО ОУО, його код в ЄДЕБО*).

У зв'язку з вказаним, просимо в Єдиній державній електронній базі з питань освіти внести зміни у підпорядкування для наступних закладів ЗСО:

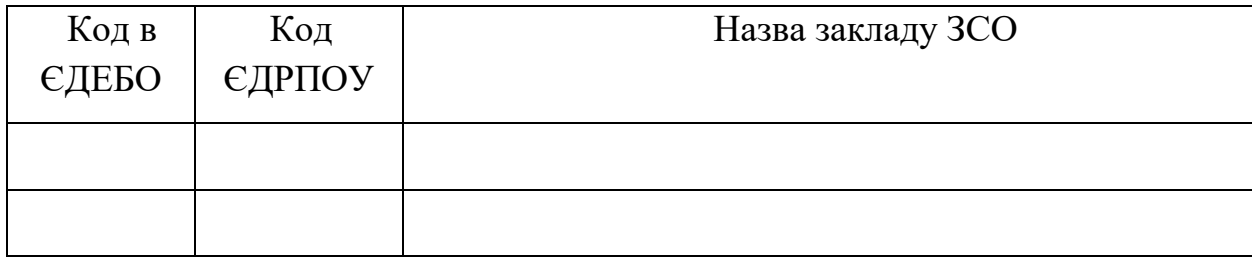

**\_\_\_\_\_\_\_\_\_\_\_\_\_\_\_\_\_\_ \_\_\_\_\_\_\_\_\_\_\_\_\_\_\_\_\_ \_\_\_\_\_\_\_\_\_\_\_\_\_\_\_\_\_\_** 

(посада) (підпис) (ініціали, прізвище)

### *Примітки (не друкувати!):*

\* Скановані копії документів завантажувати у форматі PDF/ JPG

\*\* печатка є необов'язковим реквізитом при оформленні документів, відповідно до [Закону України від 23 березня 2017 року №](http://zakon2.rada.gov.ua/laws/show/1982-viii) 1982-VIII ["Про](http://zakon2.rada.gov.ua/laws/show/1982-viii)  [внесення змін до деяких законодавчих актів України щодо використання](http://zakon2.rada.gov.ua/laws/show/1982-viii) [печаток юридичними особами та фізичними особами -](http://zakon2.rada.gov.ua/laws/show/1982-viii) підприємцями"

*ДОДАТОК 2*

### <span id="page-48-0"></span>*Зразок листа щодо створення в Реєстрі СОД запису про заклад ЗСО, що є в підпорядкуванні органу управління у сфері освіти*

### *ФІРМОВИЙ БЛАНК ОРГАНУ УПРАВЛІННЯ У СФЕРІ ОСВІТИ*

(Глава 2 розділу ІІ Правил організації діловодства та архівного зберігання документів у державних органах, органах місцевого самоврядування, на підприємствах, в установах і організаціях, затверджених наказом Міністерства юстиції України від 18.06.2015 № 1000/5, зареєстрованим в Мін'юсті 22.06.2015 за № 736/27181)

Вих. №\_\_\_\_\_\_\_\_\_\_ від \_\_\_\_\_\_\_\_\_\_\_\_

Державне підприємство «Інфоресурс»

вул. О. Довженка, 3, м. Київ, 03057

### *Створення в Реєстрі СОД запису про заклад ЗСО*

Згідно з (*рішенням (наказом, розпорядженням) засновника від . p. №,* ) створено заклад загальної середньої освіти, запис про який необхідно внести до Реєстру СОД ЄДЕБО відповідно до параметрів:

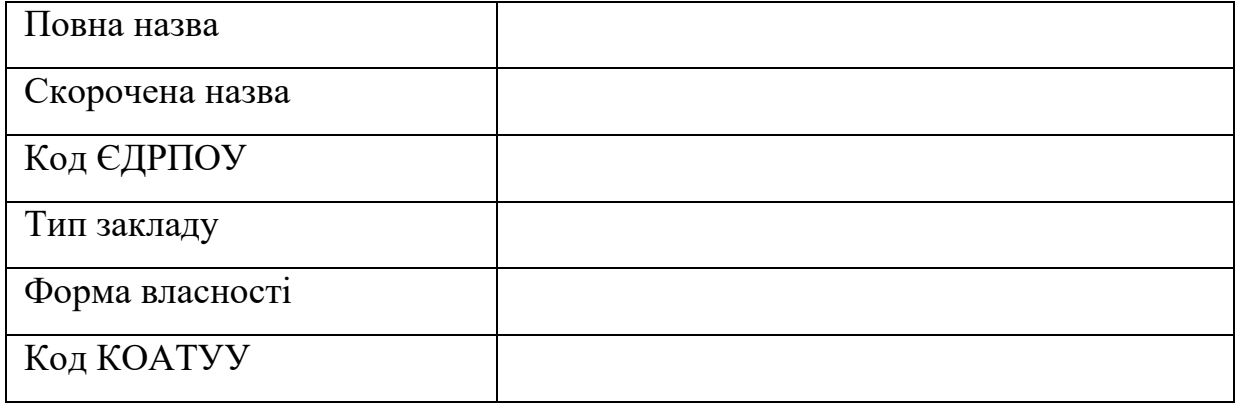

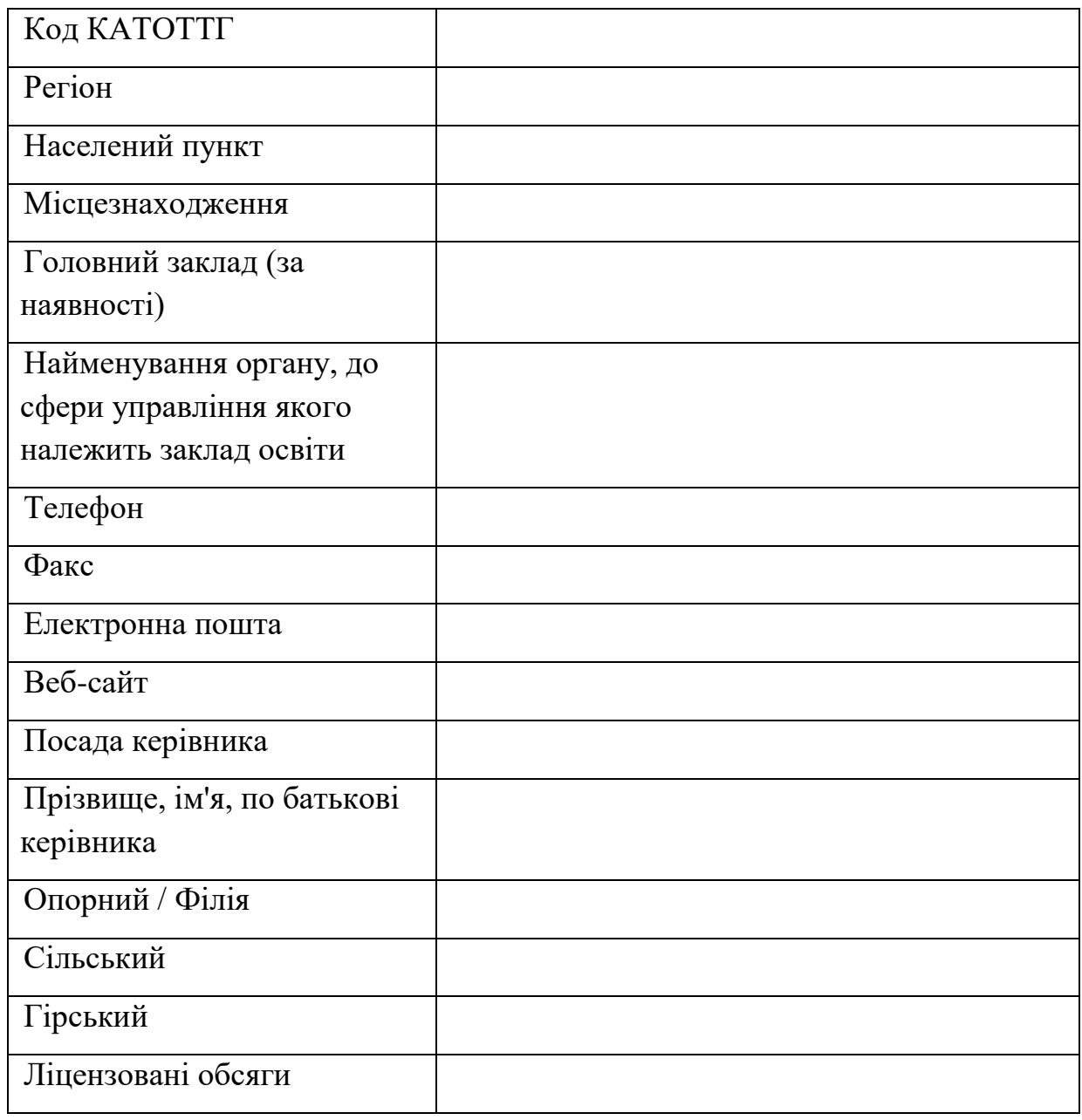

**\_\_\_\_\_\_\_\_\_\_\_\_\_\_\_\_\_\_ \_\_\_\_\_\_\_\_\_\_\_\_\_\_\_\_\_ \_\_\_\_\_\_\_\_\_\_\_\_\_\_\_\_\_\_** 

(посада) (підпис) (ініціали, прізвище)

### *Примітки (не друкувати!):*

\* До заяви додаються копії документів, що підтверджують інформацію про заклад ЗСО (статут, ліцензія, витяг з ЄДР, наказ на призначення керівника). Скановані копії документів завантажувати у форматі PDF/ JPG

\*\* печатка є необов'язковим реквізитом при оформленні документів, відповідно до [Закону України від 23 березня 2017 року №](http://zakon2.rada.gov.ua/laws/show/1982-viii) 1982-VIII ["Про](http://zakon2.rada.gov.ua/laws/show/1982-viii) 

[внесення змін до деяких законодавчих актів України щодо використання](http://zakon2.rada.gov.ua/laws/show/1982-viii)  [печаток юридичними особами та фізичними особами -](http://zakon2.rada.gov.ua/laws/show/1982-viii) підприємцями"

\*\*\* Для закладів освіти приватної форми власності «орган, до сфери управління якого належить заклад освіти» вказуються структурні підрозділи з питань освіти органів місцевого самоврядування за їх місцезнаходженням